# **ONTARIO CHIROPRACTIC ASSOCIATION**

# PATIENT MANAGEMENT PROGRAM

PUTTING EXPERIENCE INTO PRACTICE

# **PMP Manual**

January 2011

# **Contents**

| Additional HelpGetting Into PMP                   |    |
|---------------------------------------------------|----|
| Main Appointment Screen Description               |    |
| Main Screen Appointment Book                      | 6  |
| Moving Around the Appointment Book                | 9  |
| Hotkeys from the Appointment Book                 |    |
| Function Keys                                     |    |
| Creating Letterhead                               |    |
| Doctor Defaults                                   |    |
| Computer Defaults                                 |    |
| Other Setup Menu Options                          |    |
| Appointments                                      | 21 |
| Book an Appointment by Clicking into a Timeslot   |    |
| F2 Appointment Grid                               |    |
| Appointment Booking after Posting Activity        |    |
| F3 Show Our Day                                   |    |
| F5 Show My Week                                   |    |
| Appointment Status                                |    |
| Changing the Appointment Status                   |    |
| Hide Invalid Appointment                          |    |
| Multiple Appointment Booking                      |    |
| Posting Activity                                  |    |
| Accessing Patient Activity                        |    |
| Posting Patient Transactions                      |    |
| Posting Payments Only                             | 35 |
| Patients Who Do Not Have Appointments (Walk-Ins)  | 35 |
| HST                                               |    |
| Discount                                          |    |
| Refunds                                           |    |
| Editing and Deleting Transactions                 |    |
| Transfer Credits / Balances between Patients      |    |
| Transfer Credits / Balances between Practitioners | 42 |
| Returned Cheques                                  |    |
| Gift Certificate                                  |    |
| Write Offs                                        |    |
| Payment Distribution Screen                       | 47 |
| Add a New Patient & Patient Information           |    |
| Accessing the New Patient File                    |    |
| The Personal tab The Comments tab                 |    |
| The Pop Ups tab                                   |    |
| The Bill To / Employers tab                       |    |
| The WSIB tab                                      | 51 |
| The WSIB Forms tab                                |    |
| The EHC tab                                       |    |
| The MVA tab                                       |    |
| The Appointments tab The Account / Activity tab   |    |
| The Lower Taskbar                                 |    |
|                                                   |    |
| Advanced Features within the Patient File         |    |
| Envelopes / Labels                                |    |
| Related Patients                                  |    |
| Pop Ups                                           |    |

| Edit Comments                                         | 56         |
|-------------------------------------------------------|------------|
| Active Email                                          |            |
| Edit Activity Comments                                | 57         |
| Reports                                               | <b>5</b> 7 |
| Summary Sheets                                        |            |
| Statements                                            |            |
|                                                       |            |
| Appointment Book                                      |            |
| Reminder List                                         |            |
| Recall Lists                                          |            |
| Accounts Receivable                                   |            |
| Patient Query by Doctor or Office                     |            |
| Query Customization                                   |            |
| Labels                                                |            |
| Fee History Report                                    |            |
| Patient Referral Activity Report                      |            |
| Exporting Documents                                   |            |
| Export Formats                                        |            |
| Create E-mail Distribution List from PMP              |            |
| Merge Letters                                         | 70         |
| WSIB                                                  | 74         |
| General Information                                   |            |
| Regular WSIB Patient Setup                            |            |
|                                                       |            |
| Understanding Programs of Care (POC)                  |            |
| Program of Care for Acute Low Back Injuries           |            |
| Program of Care for Upper Extremity Injuries          |            |
| POC Patient Setup                                     |            |
| Billing WSIB Fees                                     |            |
| Reconciliation                                        |            |
| Handling Rejected WSIB Claims                         |            |
| Creating WSIB Forms in PMP                            |            |
| Accidents                                             |            |
| Form Data                                             |            |
| Completing a Form                                     | 84         |
| Automobile Insurance                                  | 96         |
| Minor Injury Guideline (MIG)                          |            |
| Tracking Sheets                                       |            |
| Extended Health Care Billings for Insurance Companies | 09         |
| Extended Health Care Billings for Insurance Companies | 90         |
| CCO Guidelines                                        | 91         |
|                                                       |            |
| Security                                              |            |
| Login                                                 | 94         |
| Creating or Changing Passwords                        |            |
| Edit Date                                             | 95         |
| Account Edit Journal                                  | 95         |
| Backup, Utilities and Housecleaning                   | 07         |
|                                                       |            |
| Backup                                                |            |
| Test Restore                                          |            |
| Restore                                               |            |
| Utilities                                             |            |
| Deleting Patients                                     |            |
| Accounts Receivable                                   |            |
| Documents for Printing                                |            |
| PMP Word Pad                                          | 103        |

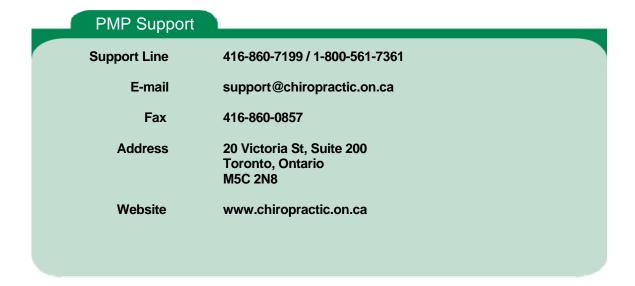

### **Additional Help**

Each PMP CD includes a full program, the latest update, and a network version of the PMP. Also included are a copy of this Manual, the OCF Handbook and PMP tutorials. We have included newsletters, training information, various programs and many other pieces of information that you may find helpful. Keep your CD in a safe place at the office – replacements are \$25.

# **Getting Into PMP**

Open PMP by clicking the **PMP SQL** icon on the desktop. The SQL Launch screen will appear. Click the **Start PMPw SQL in [#] seconds** button before the countdown if you wish. The **Stop** button is for network use and allows for troubleshooting.

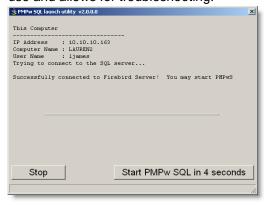

A *PMPW Login Form* will appear requiring a Login Id and Password. This screen is controlled by Security and should be setup so that each user enters with their personal ID and password. Setup instructions can be found on page 92.

If security has not been setup on your PMP type 'RS' into the **Login Id** field. Click into the **Password** field or press the **Tab** key. Type 'RS'. The password will appear as asterisks. Click **OK** or press **Enter**.

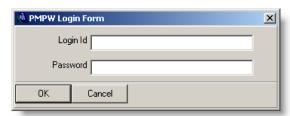

# Main Appointment Screen Description

# Main Screen Appointment Book

All patient activity can be done from the appointment book. Our easy to use appointment book allows you to add a new patient, make single or multiple appointments, and add, update and change patient information.

The Patient Management Program will accommodate up to 27 practitioners. You may wish to list your practitioners in a specific order or it may be that not all practitioners are in the office everyday. The features Appointment Book and Appointment Book Sets will allow you to customize the appearance of your PMP.

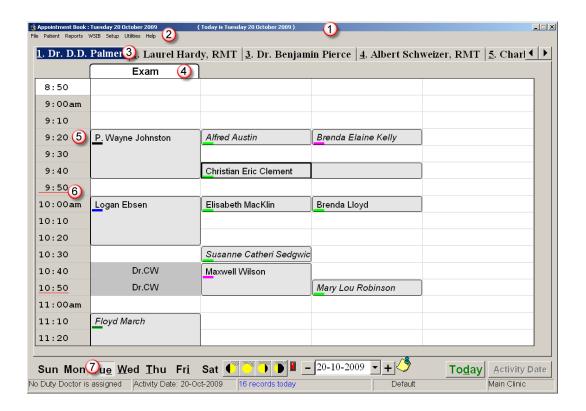

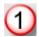

#### **Title Bar**

The title bar lists current information. The date on the left is the date of the appointment book displayed. The date in brackets is today's date. This information comes from your computer.

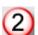

#### **Pull Down Menus**

Access the program through easy to use menus. Menu items with an arrow '▶ ' have a secondary menu.

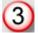

#### **Practitioner Tabs**

Each practitioner has their own tab. Move through practitioner tabs by clicking onto their name on the tab or type the corresponding underlined number to view the appointment book for that practitioner.

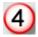

#### **Named Columns**

Practitioners can create, assign, and share columns. Sharing columns will allow other practitioners to see when rooms are in use and eliminates overbooking.

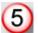

#### **Time Slots**

Time slots are defaulted to 15 minute increments and the colour coding signifies valid appointment slots as set up in Doctor Hours. Time intervals of 5, 10, and 20 minutes are available and this option is chosen in Doctor Defaults. The number of columns is customizable by practitioner to represent the number of appointments the practitioner can book in each time interval.

6

#### **Hidden Appointments**

Time slots with a red underline indicate an invalid appointment. Clicking on the timeslot will provide details about the hidden appointment.

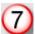

#### Days of the Week

Clicking on one of these buttons will cause PMP to change the Appointment Book to that day. The button will stay indented to show you the day of the week. These buttons are related to the week you are viewing on the appointment book.

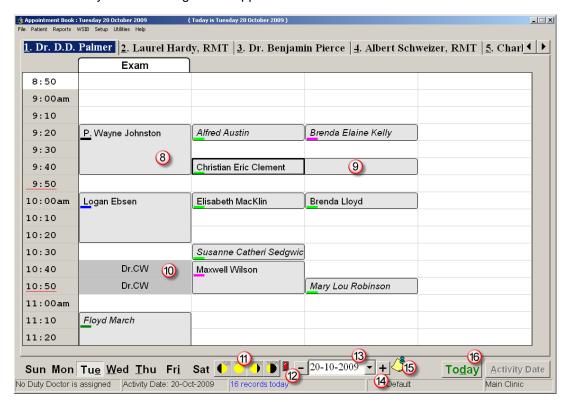

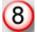

#### **Vertical Appointments**

Appointments can be booked either vertically or horizontally. Named columns book vertical appointments only.

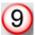

#### **Horizontal Appointments**

A horizontal appointment will book to the right and may or may not scroll to additional timeslots depending upon your doctor default settings.

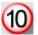

#### **Shared Room Appointments**

Named columns can be shared by practitioners. This allows practitioners using the same treatment rooms to check for availability and easily see when the room is in use by another practitioner.

The patient name is visible on the appointment book of the treating practitioner. Other practitioners sharing the room will see a visual reference that the room is booked. This is indicted by the grey shaded area where you see **Dr.CW** on the screen shot.

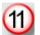

#### Suns

The four suns correspond with:

- Morning 9 AM or your first appointment.
- Midday 11 AM
- Afternoon 2 PM
- Evening 5 PM.

Clicking on any of the Suns will change the time to that part of the day.

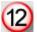

#### The 'Blinking' Light

Colours are used to indicate overall appointment status of all patients for all practitioners.

- Green means that there are no late appointments.
- Yellow means at least one appointment is five minutes late.
- Blinking Red means that at least one appointment is 15 minutes late

Click on the light to manage late appointments or to turn the Blinking Light off.

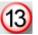

#### **Current Date / Appointment Book Date Selector**

This shows the date that the Appointment Book is displaying. Click on the down arrow to select another date. Click onto the back or forward arrow once for every month you wish to move backward or forward. You can also click onto the month or year to produce a list of months or years. Click onto the day on the calendar to select that day for viewing on the screen.

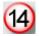

#### **Plus and Minus Buttons**

Each click moves the date of the Appointment Book forward or backward by one week.

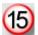

#### **Post It Note**

The Post It Note, once set up, will allow you to communicate with other staff members or leave yourself reminders. You can also set it up so that today's note appears when PMP is opened if a note has been created. This is set up in **Setup**, **Computer Defaults**.

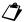

**Note:** Notes are only visible when they have been created in the **Setup** menu.

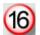

#### **Today Button**

Clicking the Today button will bring the Appointment book back to today's date.

# Moving Around the Appointment Book

#### Arrow Keys on the Keyboard

The arrow keys will move the cell pointer in the direction of the arrows. Holding an arrow key will cause the Appointment Book to scroll in that direction.

#### Page Up, Page Down on the Keyboard

These keys will cause the time to advance three hours forward or backward. It will not allow you to travel beyond the doctor's hours.

#### Wheel / Scroll Mouse

If you have a wheel mouse you can use the wheel to scroll up or down.

# Hotkeys from the Appointment Book

The following keys affect the appointment within the cell pointer:

C will mark an appointment Confirmed
A will mark an appointment Arrived
M will mark an appointment Missed
P will mark an appointment Postponed

F10 will process activity for the selected appointment

The following keys are not dependent on a specific appointment:

will start the function search for a patient by First name
 will start the function search for a patient by Last name
 will start the function search for a patient by Number

1, 2, 3, etc will move through the different tabs on the Appointment Book

# **Function Keys**

| F1  | Help                                                          |             |
|-----|---------------------------------------------------------------|-------------|
| F2  | Add an Appointment                                            | See page 22 |
| F3  | Show our Day                                                  | See page 23 |
| F4  | Daily Summary Sheet for the displayed Doctor and Date         | See page 57 |
| F5  | Show my Week                                                  | See page 24 |
| F6  | Edit Patient Information                                      | See page 49 |
| F7  | Screen Saver will be activated if set up in the Control Panel |             |
| F8  | Login Form                                                    | See page 94 |
| F9  | Write Off from within Patient Activity                        | See page 45 |
| F10 | Process Activity for the selected Appointment                 | See page 32 |
| F11 | Default Activity from within Patient Activity                 | See page 32 |
| F12 | Process Activity by selecting a patient                       | See page 32 |
|     |                                                               |             |

#### **Right Click Menu**

Right clicking the mouse on the appointment book brings up a menu with common functions.

## **Creating Letterhead**

Letterhead is created by each office or practitioner to be printed at the top of statements. It should show your clinic and practitioner names as well as practitioner registration numbers. Address, telephone and fax numbers, Email and website address should also be detailed.

Click the **File** menu, **WordProcessor**. Change the justification to centre using the centre justification icon.

Type the Clinic or Doctor's Name on the top line, Address, City, Postal Code, Phone, and Fax numbers on subsequent lines. See example below.

#### Dr. DD Palmer Spinal Health Clinic

20 Victoria Street, Suite 200 Toronto ON M5C 2N8 Phone: 416-860-7199 Fax: 416-860-0857 spinalhealth@chiropractic.on.ca

When the letterhead is complete click the **File** menu, **Save As**. Double click the Template folder. Click into the **Filename**: field and type the word **Letterhead** with the Doctor's initials, ie. **LetterheadDD**. Click **Save**. Your letterhead is now saved in the template directory. You may create as many letterheads as you choose. Letterheads must be named **Letterhead**[something].

Choose your letterhead as the Default Letterhead in Doctor Defaults. Click the **Setup** menu, **Doctor Defaults**. Choose a practitioner and click **Edit this Doctor's Defaults**. Click **Select a File to use** to the right of **Default Letterhead**. Click the appropriate letterhead and click **Open**. Click **Accept**. The chosen letterhead will automatically be selected for this practitioner when printing statements.

✓ Hint: If the letterhead you created is not available, check the WordProcessor to be sure it was saved as letterhead[something] in the Template folder.

# The following items are found under the **Setup** menu.

### Clinic Defaults

The Clinic Default screen contains the name of your clinic or office and complete address. The default city and area code will populate new patient files reducing the amount of input required.

- Partnership is for legal business partnerships only. In most cases you should not have a checkmark. If in doubt contact the support line.
- Use Login is required for security in PMP.
- Total Payments on Statements groups together payments on statements even when it is distributed to multiple practitioners in the patient record.
- Stop Reports from auto closing will allow report choice to remain open to allow for multi-practitioner printing of reports.

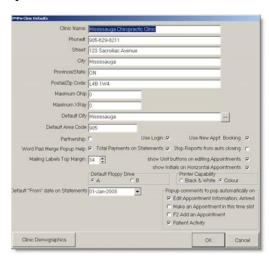

- Show Unit buttons on editing Appointments will allow vertical and horizontal unit buttons to appear saving time when scheduling appointments.
- Show Initials on Horizontal Appointments will allow patient initials to populate all cells for multiple unit appointments so that it is more noticeable that an appointment is scheduled into a time slot.
- Default "From" date on Statements will start printed statements from the date selected.
- Popup comments to pop automatically on indicate where pop ups are designed to appear. Patient pop ups are information boxes that appear on a patient file where and when you choose, stating information you have input and may require about this patient or appointment. Patient pop ups are created in Patient Information on the Pop Ups tab. Locations where pop ups designed to appear are

chosen here.

Choose which actions will cause pop ups to appear by check marking items.

 Edit Appointment Information. This screen appears after you click on a booked appointment on the appointment book.

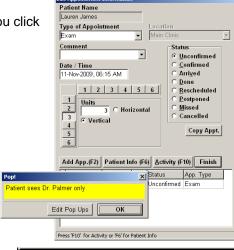

Popup comments to pop automatically on Edit Appointment Information; Arrived

Make an Appointment in this time slot

F2 Add an Appointment✓ Patient Activity

 Arrived. The popup will also appear when you arrive a patient on the Appointment Book using the hotkey of A.

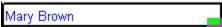

□ Unconfirmed
□ Confirmed

 Make an Appointment in this Time Slot. This screen is available when clicking onto an empty time slot from the appointment book screen.

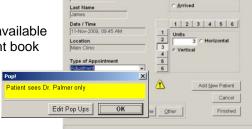

F2 Add an Appointment. Whenever accessing the F2 Add an Appointment grid.

Patient Activity. Before processing activity.

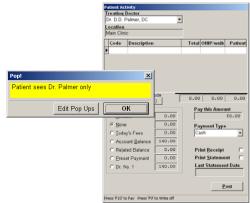

#### **Doctor Defaults**

The Doctor Defaults screen allows you to personalize the PMP for each

Practitioner. Click into each box to add or edit information. Some fields cannot be edited due to security.

The edit doctor default allows you to choose the doctor's name on the appointment book tab and whether the AR totals appear on the Summary Sheets. Determine whether you would like the birthday song to play and choose the default appointment type for each practitioner.

**Appointments that exceed the time slot** offers options as to how to display the appointments within the columns.

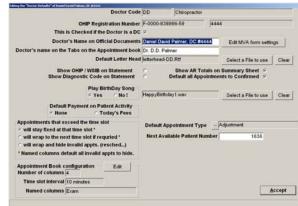

- Will stay fixed will display extra columns warning you when appointments booked in that time slot exceed the number of units available for the current practitioner. There is a maximum of 9 columns. If the number of units exceeds 9 a sad face icon appears as a warning. Clicking the sad face icon shows the list of hidden appointments.
- Will wrap allows appointments that exceed the timeslot to move to the next time interval.
- Will wrap and hide will wrap as the choice above but it also hides all appointments that are missed, rescheduled, cancelled, and postponed.

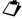

**Note:** Named columns will automatically hide invalid appointments.

#### Appointment Book Configuration will allow practitioners to specify personalized settings.

- Time Slot Interval offers 5, 10, 15, and 20 minute intervals.
- Columns Across offers 1 9 columns.
- Available Columns are the named columns available for use. These are created under the Setup menu, Named Columns.
- Your Named Columns are the columns that you would like to appear on this practitioner's appointment book. Named columns accept vertical appointment booking only and can be shared by practitioners. This allows practitioners sharing treatment rooms to check availability and see when the room is in use by other s.

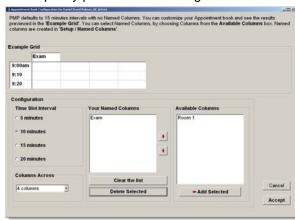

# **Computer Defaults**

This area is utilized if the user would like different information on this computer than may be available at another networked computer. You can change the screen size and print receipts with an alternate address rather than the Clinic Default address. Cell shading is defined and you can also choose a different Appointment Book Set. The options on the Computer Default screen are used for this computer only. If you are running PMP networked each computer can assign different options.

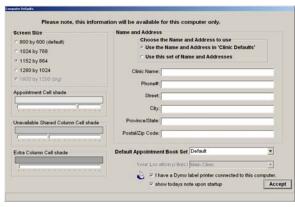

#### **Screen Size**

The PMP screen resolution can be changed so that you decide how PMP will appear on your desktop. Networked offices will choose screen resolution for each computer running PMP. Choose the screen resolution by clicking the radio button beside your choice under Screen Size. The screen will change each time you click a different radio button allowing you to choose the screen size you prefer.

Note that *grayed out* screen sizes are not available for this monitor although you may be able to increase these options by changing your screen settings in Display Properties.

To temporarily change the screen size from the main appointment book:

- Press the Ctrl and up arrow keys together when on the main appointment book to enlarge
- Press the Ctrl and down arrow keys together when on the main appointment book to shrink.

This temporary feature is also available on the right click menu.

#### **Appointment Shading**

Appointment cells can be shaded to various degrees of grey to signify their meaning on the schedule.

- Appointment Cell shade refers to booked appointments. This makes viewing horizontal
  appointments that wrap easier to distinguish. Adjust the lever to the desired setting.
- Unavailable Shared Column Cell shade refers to shared columns where another practitioner has a
  patient booked and a timeslot is not available. This cell is also populated with the doctor code of the
  practitioner who is using this room. Adjust the lever to the desired setting.
- Extra Column Cell shade refers to temporary columns that are added to accommodate
  appointments that exceed the timeslot when wrapping is not turned on. This differentiates these
  columns so that over-booking does not occur by inadvertently booking into the Extra column.

### Other Setup Menu Options

#### **Appointment Books**

The Patient Management Program will accommodate up to 27 practitioners. You may wish to list your practitioners in a specific order or it may be that not all practitioners are in the office everyday. The features Appointment Book and Appointment Book Sets will allow you to customize the appearance of your PMP.

When creating an Appointment Book, choose the

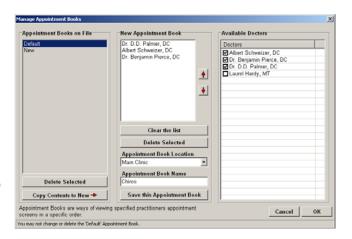

practitioners to be included by clicking the box to the left of the practitioners' name in the right hand column. The names will appear in the middle column in the field below **New Appointment Book**. You can change the order of the practitioners by clicking the red arrows. Type a name for the Appointment Book and click **Save**. The named Appointment Book will appear in the field below **Appointment Books on File**. Click **OK**.

#### **Appointment Book Sets**

This feature is used to group together Appointment Books that you have created. For instance you may have an Appointment Book Set titled Practitioners which contains the separate appointment books of Chiropractors, Massage Therapists and Other Practitioners. Another option for an appointment book set could be the days of the week. Appointment Book Sets are also useful if you have more than one location using the same PMP. Pressing the space bar when on the main appointment book screen moves you between the different appointment books in the set.

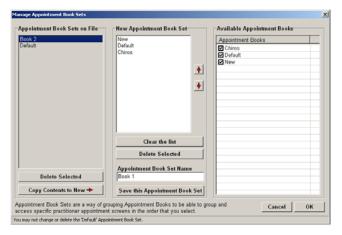

The Appointment Book Sets area functions similarly to the Appointment Books area. To create a set click the box to the left of each of the available Appointment Books on the right. The books will appear in the center of the screen in the field below New Appointment Book Set. You can change the order of the set by clicking the up or down red arrows. Name the Appointment Book. Once all the information is correct click **Save this Appointment Book Set**. The named Set will appear in the field below Appointment Book Sets on File. Click **OK**.

#### **Loading Appointment Book Sets**

There are two ways to load Appointment Book Sets:

For Today Only. A specific Appointment Book Set will need to be loaded each time you open PMP. Click Set Up, Appointment Book Sets, Load an Appointment Book Set. A pop up window will appear entitled Load an Appointment Book Set. Click the appropriate book. Click OK.

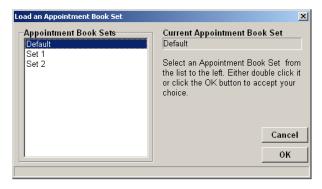

Every Time. The chosen set will appear every time you open PMP. Click Setup, Computer
 Defaults. Click the down arrow to the right of Default Appointment Book Set. Select the appropriate set for this computer. Note: Close and reopen PMP to view this change.

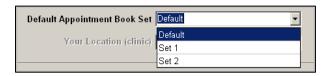

🐞 Edit Appointment Type Colours

Colour Nu.,

Appointment Type

2 Reassessment

3 Report of Findings

Progress Exam Adjustment

Massage Therapy

8 Consultation

Initial Visit

Screen Text

Prog. Exam

IV

REX

ROF

Adj

MT60

Cons

Delete

Edit

#### **Appointment Colours**

This area is linked to the appointment book and defines which colour represents which type of appointment. The colours chosen appear in the bottom left hand corner of booked appointments on the appointment book.

PMP offers eight colours. Determine which appointment colour is to be associated with which Appointment Type. Define the Screen Text which is a short form of the appointment name. It is used on reports regarding appointment colours.

#### **Appointment Comments**

Appointment Comments are used to create a pick list of standardized comments for use when setting up patient appointments.

Rooms can be booked on a regular basis for particular patients and notes such as Room 1 or 2 only will assist in increasing patient satisfaction. These comments may also be used for messages between staff. For example, if a patient says he or she will pay next visit, when booking the next appointment the staff member adds the word 'Collect' to the comment area.

#### 

\_ | U ×

oĸ

#### **Appointment Types**

This area is linked to the patient information and appointment book windows and allows you to preset standard appointment types and assign a fixed number of time units to each type. The descriptor used for each appointment type may be a maximum of 15 characters.

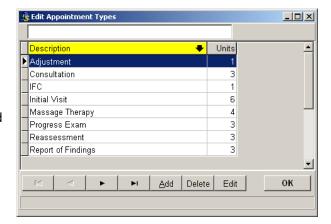

#### **Bill/To Employers**

The Bill/To Employers table enables you to build a database of employers and insurance companies. The form records the company code which you assign, company name, contact name, phone, and fax numbers, e-mail address, address, city, province/state, country, postal code and, where applicable, account number.

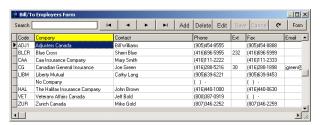

#### **City Codes**

The City Codes form is linked to patient information and allows you to add the names of cities in your surrounding area where your patients live and work. This helps to speed up the input of information into patient records and provides uniform phrasing and spelling.

#### **Doctors Hours**

This area allows you to set office hours for each doctor or practitioner. Choose the practitioner and click Edit this Doctors hours. Position your mouse over a time slot and hold down the left mouse button. Drag your mouse to the ending time slot and release the button. Click either Set to the Doctor is In or Set to the Doctor is Out. Click Accept when complete.

#### Fee Schedule

The fee schedule is broken up into three parts;

- Treatment: Fees for services rendered are stored here.
- Other: All other items such as Gift Certificates, Transfers, Refunds, etc.
- Inventory: All tangible items that are sold.

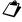

Note: Fee Schedule codes must be unique. You cannot use the same code for more than one item.

#### **Treatment**

The Fee Schedule for Treatment allows you to create and edit treatment fees for your office regarding billings to the patient and WSIB.

To add a treatment click **Add**. Type a code to denote the treatment you are inputting. Press the **Tab** key. Type a description of the treatment. Press **Tab** and type the amount you wish to charge for this billing for each patient category. Next to the WSIB Code and WSIB **Fee** type the corresponding codes and fees.

To edit a treatment click the treatment in the list and click Edit. Make edits by clicking into the appropriate box and making the changes. Click OK.

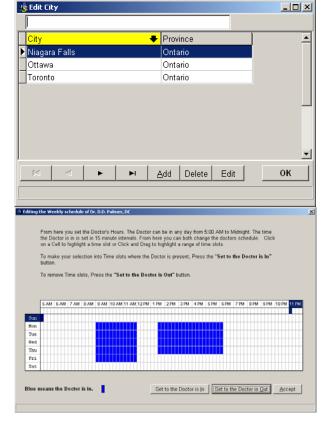

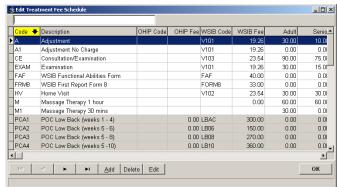

#### Other

The table includes the Code, Description, and Selling Price. Anything that is not a treatment or Inventory item should be placed here. For details on processing various kinds of activity such as Discounts, Gift Certificates, Refunds and Transfers

→ See page 36.

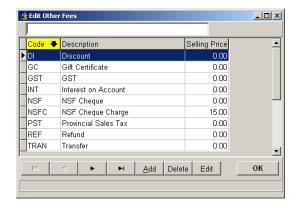

#### Inventory

The fee schedule for inventory allows you to track products you sell or hold in inventory. The form records the product code, description, quantity in stock, minimum stock quantity, cost price, selling price, supplier, and applicable taxes. **Note**: Taxes are input as the percentage amount applicable. Remember to increase the quantity in stock when you receive a supply order.

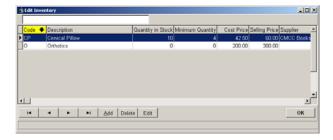

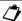

**Note:** Fee Schedule codes must be unique. You cannot use the same code for more than one item.

#### **Flags**

Flags will allow you to identify particular patients based on criteria that you determine. It is a way of grouping patients. You may create up to 36 flags that are distinctive to your office.

An example would be a 1 to identify the primary contact member of the family for a mailing list.

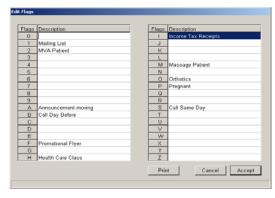

#### **Named Columns**

Named columns allows practitioners to define treatment rooms or treatment types. You can name as many columns as you choose but a maximum of 9 columns can be assigned per practitioner. Named columns accept vertical appointment booking only.

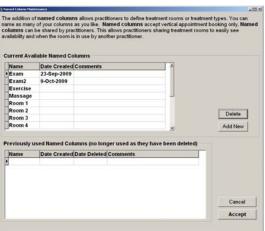

#### **Notes**

Notes are a way to provide reminders and inter-office communication. You can remind yourself or others to order inventory items, recall patients, provide reports to bookkeeper etc.

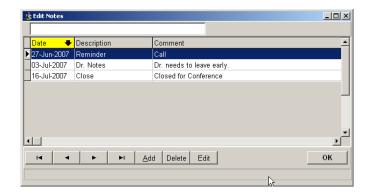

#### **Other Comments**

The purpose of the Other Comments form is to provide a pick list of standardized comments for use when printing a patient appointment calendar. Comments such as '24 hour notice required for all rescheduled appointments' or 'Reminder - your progress evaluation is a 30 minute appointment, so please plan accordingly', may be used.

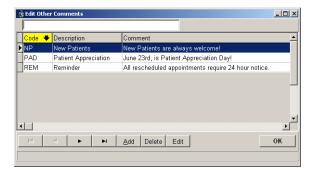

#### **Patient Categories**

Your office may have different fees for adults, seniors and students. Assigning Patient Categories will allow you to bill different fees to different patients automatically. To create new categories click **Setup**, **Patient Categories** and click onto an unused category. Click **Edit**, type the appropriate change and click **Save**. To update your changes in the category area you must close and reopen the program. A maximum of 18 categories can be created.

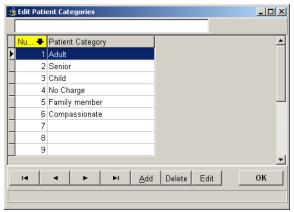

✓ Hint: Once complete, do not delete or change the order of the categories. They are assigned to your patients based on the order in the list and deleting or changing the order of the categories will change your patients' personal information.

#### **Patient Comments**

The Patient Comments form is an area that provides a pick list of standardized comments for use within the patient file. Comments may include account details, special patient instructions or other personal information. You may add individual comments within the patient files that are unique to that patient if the pick list comments do not provide enough information.

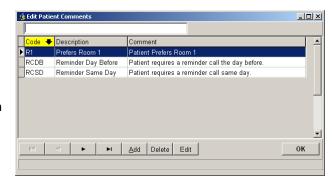

#### **Payment Types**

Payment Types lists all types of payments accepted in your office. It is used for selecting the payment type while posting activity. Payment type can also be set up as a default in the Patient Information Personal tab.

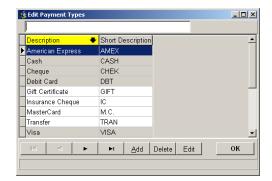

#### **Phone Number Types**

This area is linked to the patient information window and allows you to set a number of telephone fields so that you may capture several telephone numbers from each patient. Telephone numbers may include work, home, pager, cellular phone, cottage, and fax.

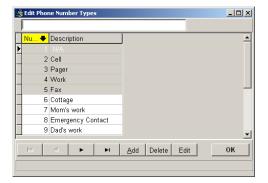

#### **Province/State Codes**

The Province Codes Form is linked to patient information and allows you to add the names of provinces or states in your surrounding area, where your patients live and work. This helps to speed up the input of information into patient records and provides for uniform phrasing and spelling.

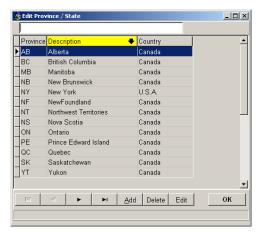

#### Referrals

If your office tracks referrals, this form will be very useful to you as it will capture referral information from industry as well as individuals. The Edit Referrals form records the code assigned, the referral name, and contact details.

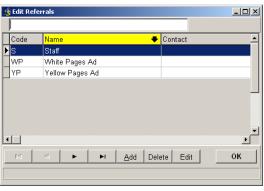

🗘 Note: This field in patient information is case and punctuation sensitive. It is important that you set-up the pick list for referrals if you wish to be able to accurately produce the referral activity report.

#### **Statement Comments**

The purpose of Statement Comments is to provide additional information, reminders or personalized notes on patient account statements. Comments may wish them 'Happy Holidays', remind them about 'Spinal Health Week', promote new products, or inform of current interest rate charges on accounts past due.

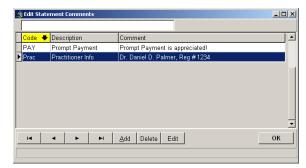

#### **Suppliers**

The Suppliers form enables you to build a database of your suppliers. The Edit Suppliers table records the company code which you assign, company name, contact name, phone and fax numbers, e-mail address, address, city, province/state, country, postal code and account number. Some offices use this as a phone directory of frequently called numbers.

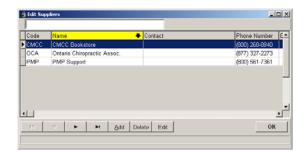

#### Vacation/Holiday/Time Off

These areas allow you to set the vacation and time off schedules for each individual practitioner and holidays for the entire office/clinic. Office holidays should be set up first, then vacations.

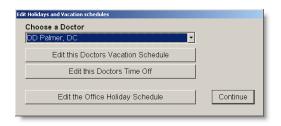

**To create Vacation and Holidays** click the specified date or click and drag a range of dates to highlight. Click the Declare Holiday or Declare Vacation button. Holidays will require you to type in a name to activate the function for the holiday.

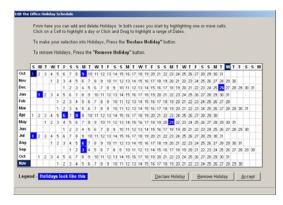

Vacations will appear on the appointment book as green times.

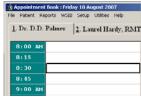

Holidays will appear on the appointment book as blue times.

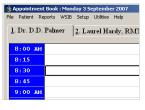

Edit Doctors Time Off for other appointments and half days. Access to this function is located in the **Setup** menu, **Vacation / Holiday/ Time Off** and on the right click menu. Time off will book 15 minute increments only. Practitioners with time intervals set for 10 or 20 minute increments will have time off start 5 minutes later.

Creating time off is easy, click onto a 'Start' time on the grid. Click on an 'End' time on the grid.

Click **Book From-To off** to book off the times in between. Add a Comment. Click **OK**.

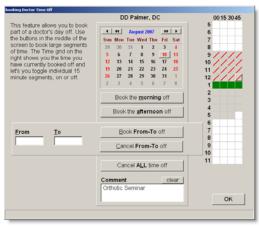

Once you have setup up Doctors Time Off it will be indicated on the **Appointment Book**, **F2 – Add an Appt**, **Edit Appointment**, and **Multiple Appointment Detail** screens as a red strike through on the time(s).

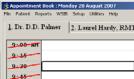

# **Appointments**

Appointment types are created under the Setup menu. Each Appointment Type, when set up correctly with an assigned number of units, will book the required amount of time on your appointment book. Up to eight appointment types can have a related colour signifying the appointment type at a glance. Colours are assigned under the **Setup** menu, **Appointment Colours**. **See page 12.** 

# Book an Appointment by Clicking into a Timeslot

When you click on the appointment book a screen appears that allows you to book an appointment into the selected time slot.

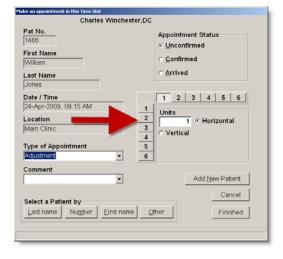

Choose your search criteria and click onto a button under **Select a Patient By**. The **Other** button offers alternate ways of searching such as postal code or phone number. You can also add an appointment for a new patient by clicking onto the **Add New Patient** button and adding a new patient.

Select the patient by clicking onto the **Last name**, **Number**, or **First name** button and typing the name / number of the patient. Double click or press **Enter** on the highlighted patient.

Change the type of appointment by clicking the down arrow under **Type of Appointment** and choosing another appointment type from the list. Units are the number of columns this appointment will fill. Numbered buttons above and beside the units will book the unit number you click on, either horizontally or vertically. Alternately you can type in the unit number and select **Horizontal** or **Vertical**. Click **Finished**.

**Note:** The Unit buttons across the top and down the side is an option that is selected under the **Setup** menu, **Clinic Defaults**.

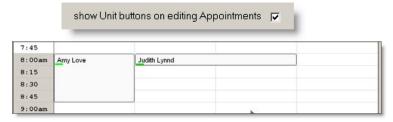

# F2 Appointment Grid

This method of adding an appointment does not use the appointment book directly, therefore you must supply all the information about the appointment. You can also book multiple appointments and this is the fastest way to add several appointments.

The F2 screen is broken up into the following sections:

- Current Appointment shows the details for the appointment we are booking.
- The Time Grid shows an overview of the day's schedule. Numbers that appear in the grid boxes
  represent the number of columns already in use for the specified time interval.
- List of Appointments and Doctor tabs at the bottom show the appointments currently being scheduled and an appointment book mini view. Scroll the appointment book screen to move to times and click onto the screen to book appointments.
- Patient Information on the right is a summary of information that may be required for scheduling purposes.

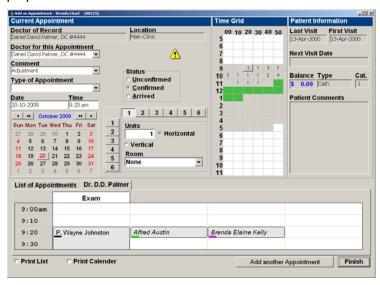

To create one appointment only click the appropriate date on the calendar. Choose the Type of Appointment and the units for the appointment with *horizontal* or *vertical* unit buttons. The unit buttons across and down is an option that is selected under the **Setup** menu, **Clinic Defaults**. Pick the *Room* if appropriate. Remember that rooms will only book vertical appointments.

**Note:** Practitioners utilizing 5 minute interval times should schedule **F2** appointments using the mini view at the bottom as 5 minute slots are not visible on the grid.

To book the time of the appointment choose to either book by clicking onto a time in the *Time Grid* area or by clicking onto the *mini appointment view*. Alter any other areas that are required such as Doctor for this Appointment, Status, Comment. Click **Finish**.

To create multiple appointments follow the above instructions but do not click **Finish**. Click **Add Another Appointment** after you have successfully entered the details for the first appointment. The date automatically advances to the next day. Click the next appointment date on the calendar and then the appropriate time. Continue this process until you have booked all required appointments. You may print an appointment List or Calendar from this screen if you wish. Click **Finish** when you have completed all appointments.

# **Appointment Booking after Posting Activity**

When a patient does not have another appointment booked and you have completed posting their activity from the appointment screen, you will be taken to their Appointment tab in Patient Information. You can click onto the buttons **Add an app, same time next Week** or **Same time next Month (28 days)** to book for that time range. If the appointment does not meet booking criteria you will see a mini view of the appointment book alerting you to the fact that there is a scheduling problem. Clicking onto a valid timeslot allows you to book the required appointment.

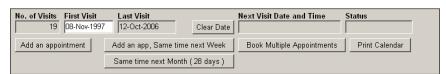

The **Add an appointment** button will take you into the F2 Appointment Grid.

If you choose to click **Continue** from the appointment tab you will be returned to the appointment book screen where you can use the Make an appointment in this Time Slot screen to book another appointment. The patient last posted will be selected as the patient to book for the next appointment.

# F3 Show Our Day

Pressing **F3** will show the full daily schedule for all practitioners listed on the appointment book for whichever day you are viewing. This is helpful when looking for an available timeslot or trying to coordinate appointments.

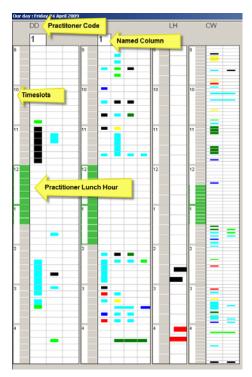

Coloured boxes show times where scheduled appointments are booked.

Clicking onto a specified cell will open the mini appointment book view. Here you can book, edit, or view appointments.

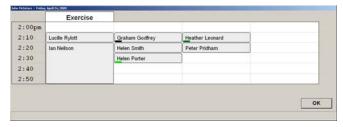

**Note:** If any of your Practitioners are utilizing 5 minute intervals the screen view will show 9:00 am - 5:00 pm only due to space requirements. Other timeslots can be viewed by scrolling in the mini view screen by clicking onto a timeslot. All other intervals will show all office hours.

# F5 Show My Week

The **F5** function will show the week at a glance for one practitioner for the week your calendar is on when pressing F5. This is helpful when looking for an available timeslot.

Coloured boxes show times and columns in use. Clicking onto a specified cell will invoke a 'slice' of the appointment book to open at the specified timeslot. Here you can book, edit, or view appointments in a similar manner to that in F3.

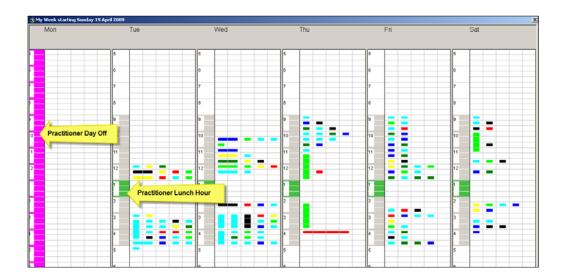

# **Appointment Status**

The appointment status will let you know if a patient is expected, arrived, completed, rescheduled or has cancelled their appointment based upon the colour and font of the patient name on the appointment book. Some hotkeys are offered to change the status of appointments. To use hotkeys position the cell pointer (black box) on the patient that you wish to change the status of by using the arrow keys on your keyboard.

| • | Arrived | Arrived' appointments are blue. To 'Arrive' a patient simply press the A key. |
|---|---------|-------------------------------------------------------------------------------|
|---|---------|-------------------------------------------------------------------------------|

Missed 'Missed' appointments are red. When a patient has missed an

appointment, press the M key.

Unconfirmed An 'Unconfirmed' appointment is italicized. It does not have a hotkey.

Unconfirmed appointments require reminder calls.

Confirmed 'Confirmed' appointments are black. Change the status of an

'Unconfirmed' appointment to 'Confirmed' by pressing the C key.

Rescheduled A 'Rescheduled' appointment has a red underline. It has no hotkey.

Postponed 'Postponed' appointments are italics with a black strikeout. The hotkey is

the **P** key. Postponing an appointment will add the patient to the Past Due

Recall list.

Cancelled A 'Cancelled' appointment are italics with a red strikeout. There is no hotkey.

'Cancelled' will add the patient to the Long Term Recall List.

Done
 When you have finished processing a patient the appointment status

automatically changes to 'Done'.

At any time throughout the day you can see exactly what the status is for each and every patient on your appointment book.

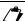

Note:

Names within a yellow cell indicate patients who are at least 5 minutes late.

To change the appointment status on the appointment book, use the hotkeys where applicable by positioning the cell pointer on the patient name and typing the hotkey associated with the correct status. The cell pointer has a black border. Move the cell pointer by using the arrow keys on the keyboard. To change a status that does not have an associated hotkey click onto the patient name from the appointment book screen and choose the status of choice from the Edit Appointment Information screen. Click **Finish**.

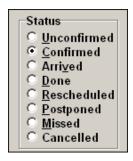

# Rescheduling Appointments

**Within the same day.** Appointments that are being rescheduled within the same day can be 'dragged' to alternate times. Position your mouse over the patient being rescheduled. Press and hold the left button and drag the mouse to the new time slot. When you are positioned over the new slot, release the mouse button. You can also use the scroll button on your mouse to drag appointments to time slots not visible on the screen.

**To another date.** Rescheduling an appointment requires that another appointment be made before the 'reschedule' process is complete. For this reason you will see a capital **R** attached to your mouse after choosing **Reschedule** from the Edit Appointment Information screen.

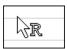

Click onto another time slot where you can use the Make an appointment in this Time Slot screen to book another appointment. The pre-selected name will be the patient you are rescheduling.

# **Hide Invalid Appointment**

This option offers you the ability to 'hide' invalid appointments (Rescheduled, Cancelled, Postponed, and Missed) so that the timeslot is available for additional valid appointments.

When the option is turned on (details below) and an invalid appointment exists in a timeslot the time will be seen with a red underline.

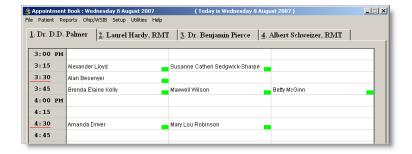

Click the timeslot to see the list of hidden appointments. At this point you can **Delete**, **Edit**, access **Patient Information** or **Post an Activity** for the highlighted patient. Click **Accept** to return to the appointment book.

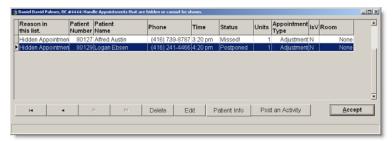

To turn on the Hide feature go to the **Setup** menu, **Doctor Defaults**. Choose 'will wrap and hide invalid appts. (resched...).

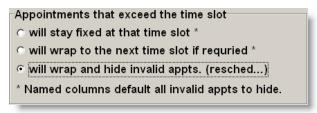

**Note**: Invalid appointments will automatically hide when a practitioner has a named columns assigned to their appointment book.

This option is chosen by practitioner and therefore the default will need to be set for each person.

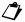

Note:

Invalid appointments do not appear in the **F2 - Add an Appt** screen. Only *Confirmed* and *Unconfirmed* appointments are included in the visible timeslot number.

### Multiple Appointment Booking

Multiple appointments will not book into Named Columns. They are scheduled by 15 minute intervals only. Practitioners utilizing 10 or 20 minute intervals will have appointments appear in the earlier timeslot that is closest to the 15 minute time chosen.

The ability to create multiple appointments is available from within Patient Information on the Appointments tab. Click **Book Multiple Appointments**.

Choose the doctor that you wish the appointments to be booked with. The Doctor of Record will be the default. Click **Book Multiples using this Doctor**.

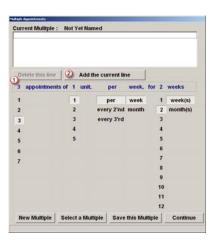

The subsequent screen allows you the option to create or choose a multiple. Click onto a number under each row to create a schedule. Your choice appears on the blue line listing the number of appointments and units for a number of weeks or months.

Once you are satisfied that the blue line, ① represents the schedule you wish to add click **Add the current line**, ②.

Your selection will move up to the Current Multiple box where you can continue to add more appointments by following the same procedure.

**Saving The Multiple**. You can save this multiple for use when booking multiple appointments for other patients, thereby saving time. Click **Save this Multiple**. Type a name that describes the multiple. Click **OK**.

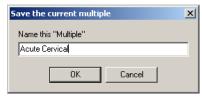

Select A Multiple. Click Select a Multiple from the previous screen; double click the multiple of choice.

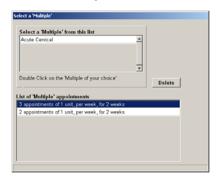

Click **Continue**. A pop up will appear offering you the option of a starting date other than today. This option is available if you do not want the plan to start immediately. Click **Yes**. Choose the starting date for the plan by clicking onto the calendar. Click **OK**.

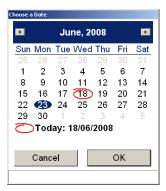

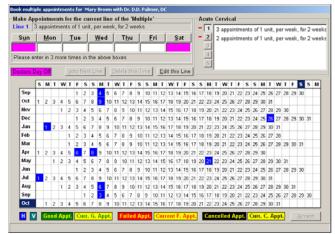

The Multiple Appointment Calendar screen is where the appointment times are booked and conflicts resolved. Office holidays and vacations will be shown on the calendar.

This screen can be broken into three sections:

Make Appointments for the current line of the 'Multiple'. This section is where you input the times for each
day that the patient should be booked. Type in as many times as you need for the current line. The
number of appointments is listed above the days of the week.

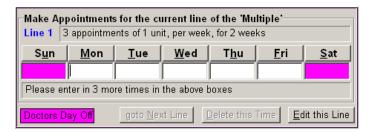

• The 'named' area to the right lists the schedule. Checkmarks indicate booked appointments. You will need to have checkmarks beside every item in order to complete.

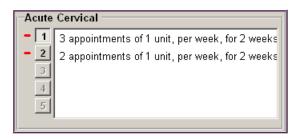

The calendar area shows booked appointments. It indicates conflicts where edits or cancellations will need
to be completed. These appointments are signified by colour coding. The legend is detailed at the bottom
of the screen.

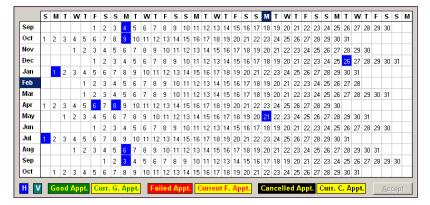

After completing the first line of scheduled appointments you will need to delete one of the times in order to be able to move to next line of scheduled appointments. Click into the field below one of the days of the week and then click the **Delete this Time** button. Click **goto Next Line.** 

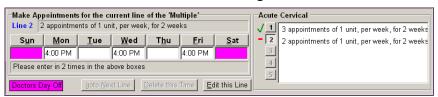

The second set of scheduled appointments below the 'Named' area will now be processed and show any conflicting appointments that need to be edited or cancelled before continuing.

#### **Handling Conflicts And Changing Variables**

You can edit all appointments that appear as conflicts (red on yellow). Click onto the conflict or appointment that you wish to correct.

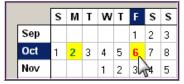

A new screen appears asking you to Select another time for this appointment.

Notice the '3 \*' (asterisk) in the time slot that we had selected. The '\*' indicates the time chosen. The '3' indicates the number of units (columns) already booked at this time. This practitioner has three columns available on his appointment book and therefore the reason the appointment failed is the time slot is already full.

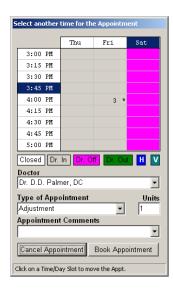

At this point you can change the appointment:

- to another time by clicking into another time slot
- to another day by clicking onto a time slot on a different day
- to another doctor

You can also change:

- the type of appointment
- the units of time
- the appointment comments

If you have edited the appointment to eliminate the conflict click **Book Appointment**. If you wish to cancel the appointment click **Cancel Appointment**.

Once all the appointments are complete click **Accept**. Click **Yes** when asked if you would like to book the appointments.

Click **Print Calendar**. If you choose you can add comments to the bottom of the patient calendar by typing into the large white area or choose a pre-existing comment by double clicking an item from the Select a Comment box.

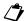

Note: Comments are created under the Setup menu, Other Comments.

The calendar can be printed out for different periods of time. Click on the radio button to the left of the appropriate time. Click **Print the Calendar**.

The appointment calendar now appears on screen. Each page contains two months of appointments. Letterhead information will be pulled from Clinic Defaults.

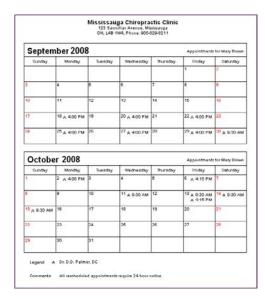

# Posting Activity

# **Accessing Patient Activity**

There are five ways to access Record Activity and Payments.

- 1. From the Patient Menu
- 2. Clicking on a Patient appointment on the Appointment Book
- 3. Pressing F10 on a Patient appointment on the Appointment Book (shortcut)
- 4. Pressing **F12** on the Appointment Book (shortcut)

book schedule for patient appointments.

- 5. From within Patient Information on the Account/Activity tab
- From the Patient Menu

Go to the **Patient** menu and choose **Record Activity and Payment**. Click onto or type the underlined letter on the button you wish to use for your search criteria. Select the patient by double clicking on them or highlight and press **Enter** 

- Clicking on a Patient appointment on the Appointment Book
   Click onto the patient on the appointment book and press the F10 key or click the Activity (F10) button
- Pressing F10 on a Patient appointment on the Appointment Book
   Move the cell pointer over the appropriate patient on the appointment book. Press F10
- Pressing F12 on the Appointment Book
   Press F12 on the appointment book and click onto or type the underlined letter on the button you wish to use for your search criteria. Select the patient by double clicking on them or highlight and press
   Enter. This is a shortcut for walk-in patients and for those offices not using the PMP appointment
- From within Patient Information on the Account/Activity tab In the Patient Information screen press F10 from any tab or click the Account/Activity tab and click the Activity button.

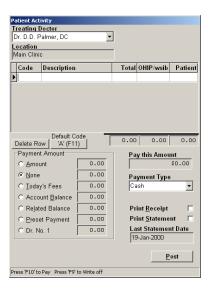

## **Posting Patient Transactions**

The Patient Activity screen begins with Treating Doctor. The listed practitioner will be either the practitioner with whom the patient was booked or the Doctor of Record if you entered using the **F12** key. Change the Treating Doctor if necessary.

Click into the field below the word Code to bring up a list of your Fee Schedule. Scroll through the list or type the first few letters of the code for the item you are searching for.

For instance, if you type the letter 'C', the Fee Schedule opens and takes you to the beginning of the fees that have a code starting with 'C'.

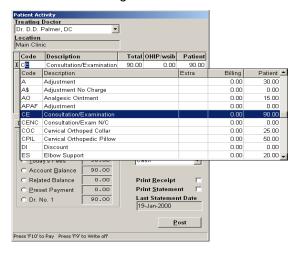

Locate and double click the item you are searching for or highlight and press **Enter**. The amount listed under the Patient column is editable. To change this amount, click into the field, edit the amount and press the **Tab** or **Enter** key when you have finished.

You can select more than one activity or inventory item by clicking into the code field below the previous activity or typing a new code letter. A **Default Activity (F11)** button is located above the Payment Amount. This is used for selecting the typical treatment that the patient receives. You can either click this button or press **F11** to select the default activity instead of locating the treatment yourself. Default Activity is set up in Patient Information on the Personal tab.

#### **Posting the Payment**

Once you have selected all activity click the appropriate Payment Amount from the list.

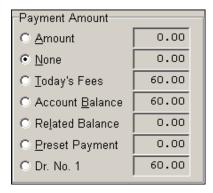

Amount allows you to type a payment amount in the field to the right

- None means no payment was made
- Today's Fees will pay the amount listed to the right which is the total of today's billings for the treating practitioner
- Account Balance will pay the total to the right which is the entire balance owed to all practitioners for this
  patient
- Related Balance pays the total to the right which is the entire balance for this patient and all patients they
  are 'linked' to in Related Patients on the Personal tab of Patient Information
- Preset Payment will pay the total to the right which is the preset amount listed on the Account Activity tab
  of Patient Information
- **Dr. No.** \_ will pay the amount listed to the right which is the total owed to the treating doctor only Click the down arrow under Payment Type and choose the correct payment type.

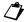

Note:

A payment type can be set up in the Patient Information on the Personal tab under the field **Payment Type** that will be the default when posting payments.

#### **Printing Receipts and/or Statements**

You can choose to print a receipt or statement at the time of posting. A receipt is a list of today's transactions and payments only. A statement is a list of transactions between specified dates. When you choose the statement option you are prompted to specify the statement date range. The default start date will be next day after the last statement end date. If there is no previous statement date the start date will default to the date set up in Clinic Defaults. The end date will default to today's date. These dates can be edited by clicking the down arrow and choosing another date on the calendar. Change the month and/or year by clicking onto the month or year at the top of the calendar and choosing another date from the list. You can type the dates into the Date From and Date To fields as dd/mm/yy. The last statement date field in Patient Information on the Account Activity tab will be updated after Posting.

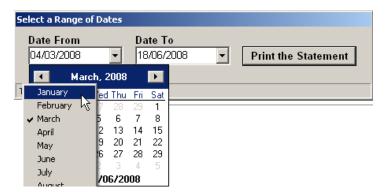

#### **Posting the Activity**

#### Click Post.

The transaction is now complete. The summary sheet will be updated to reflect this activity, related patient balances will be paid automatically and added to summary sheets, receipts and/or statements will be printed.

How you accessed the patient activity and whether the patient has another appointment booked will determine what appears on screen next:

- If you entered the patient activity screen from an on-screen appointment and the patient you are processing has another appointment booked you will see a pop up entitled 'Yes, or No' confirming the patients next appointment. Click Yes to confirm and you will taken back to the appointment screen. If you choose No you will be taken to the Appointment tab in Patient Information to delete or edit the appointment.
- If you entered the patient activity screen from an on-screen appointment and the patient you are processing does not have another appointment you will be taken to the Appointment tab of Patient Information to allow you to book the next appointment.
- If you entered the activity screen from the patient menu or F12 you will return to the appointment book screen without future appointment details or prompting for additional booking.
- If you entered the activity screen from the Activity button located in the Patient Information screen you will be returned to the same screen.

# Posting Payments Only

Access the Patient Activity screen as seen in previous instructions.

Instead of choosing a code for activity, press **F10**. A payment line will be created. The cursor is now activated under Payment Amount at the **Amount** field. Type the amount of the payment or click the radio button to left of the relevant payment option.

Determine the Payment Type by clicking the down arrow and selecting the appropriate type. Click Post.

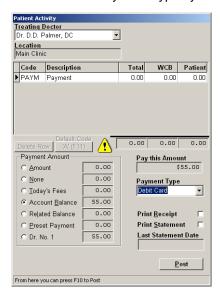

# Patients Who Do Not Have Appointments (Walk-Ins)

Press **F12** while on the appointment book and select your patient by the method of your choice. Double click or press **Enter** on the appropriate patient.

Once in the patient activity follow through with Posting Patient Transactions.

These patients will appear as DONE appointments on the appointment book. They will not have an appointment type and the words 'WALK-IN' will appear in comments and on the Appointment tab in Patient Information.

#### **HST**

PMP handles HST in two ways:

- HST can be included in inventory items so that the fee charged is a total of the selling price plus the HST amount.
- · HST can be added as a separate item after the activity or inventory had been selected.

The PMP department recommends that HST be entered as a separate line item when posting activity. The option of including tax as part of the total fee (i.e. selecting items from inventory where taxes are added) is simpler but may complicate patient reimbursement from extended health companies. Separate line items make it easier for patients to collect, provide detailed reports in PMP, make government reporting easier, and as a bonus, your fees are accurately presented without the taxes inflating your patient's perception of your fees.

#### Here's how:

In the *Patient Activity* screen locate the treatment or item purchased and press **Enter**. Locate the **HST** code in the fee schedule list. In the patient column type in the HST amount if not correct. Press **Enter**.

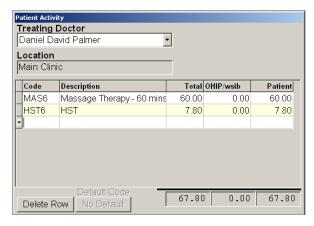

The total fees for today will reflect activity plus tax and separate transactions will show on statements and summaries.

There are two methods for posting HST as separate transactions.

You may create multiple HST fee schedule items that are populated with a predetermined amount. Go to the **Setup** menu, **Fee Schedule**, **Other**. Your summary sheets correctly display HST amounts in the HST area only if the first three digits in the code are HST. You can add an additional digit or letter to allow for additional HST items where the amount is pre-populated.

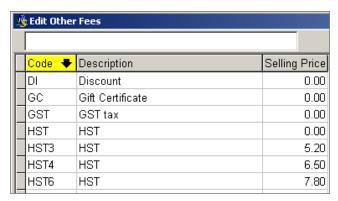

We have used the additional digit that represents the time period in the screen shot above. HST3 is a 30 minute massage HST amount. HST6 is a 60 minute massage amount, and HST4 is a 45 minute massage amount. This makes the selection process easier when adding tax as a separate line item.

The second method for posting HST as a separate line item requires calculating 13% on the total patient fees. This is appropriate when there are a number of taxable transactions being posted and you want to show HST as a lump sum amount i.e. a patient is purchasing a number of different products at the same time. Enter the codes for all taxable transactions and PMP will give you a taxable total. Calculate 13% of that total, enter the HST code, and put the calculated tax amount under the patient column. Press **Enter**. Add any non-taxable transactions. Click **Post**.

### **Discount**

PMP handles discounts to allow you to decrease patient cost for specified items. To Post a **Discount** press **F12** on the appointment book and select your patient or get into the Patient Activity screen in your usual manner. Enter your transaction in your usual manner. Press **Enter** or the **Tab** key to create a second line. Type **DI** or click into the Code field and select **Discount**. The curser is now activated in the patient fee area. Type the discount amount with a minus sign, ie. -20.00. Press Tab. The discount line now shows the fee reduction in red and the total fee for today includes the discount. Click **Post.** 

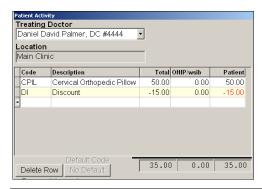

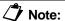

Summary sheet shows a total of the discounts if you use the code "**DI**". This total can be given to your accountant to provide information for your records of the amount of reduced or complimentary services your office provides.

### Refunds

There are two types of patient refunds. The first is a refund that is required due to an overpayment.

To Post a Refund press **F12** on the appointment book and select your patient or get into the Patient Activity screen in your usual manner. Type **REF** or click into the Code field and select **Refund**. Leave the patient fee at 0.00. Press **Enter**. Press **Enter** or the **Tab** key to create a second line.

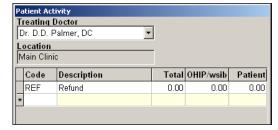

To create the refund amount either click the radio button to the left of **Amount** and type in the amount of the refund with a minus sign, i.e. -50.00 or click the radio button to the left of **Account Balance** if the amount is correct.

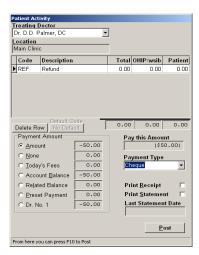

Select the method of the refund i.e. Cash, Cheque, etc. under Payment Type. Click Post.

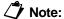

Your end of day receipts will not match your summary sheets if you write a Cheque to your patient for the amount of the refund. If you refund by cash, debit or credit card, your day end receipts will be accurate.

In the Patient Information Account Activity screen add a comment to the refund by clicking onto the refund line and clicking the **Edit Comment** button. Type an explanation for the transaction. Type your initials. Click **Save**.

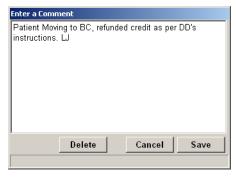

#### **Inventory Refund**

The second type of refund is because of a fee reduction of inventory return.

This is a two step process:

- 1. Return the inventory
- 2. Process the refund

Return the inventory item. Press F12 on the appointment book and select your patient or get into the
Patient Activity screen in your usual manner. Locate and select the original inventory item. Click into the
column under Patient. Type in the cost of the item with a minus sign, i.e. -50.00 and press Enter or the
Tab key. Click the radio button to the left of None in the payment amount area. Click Post.

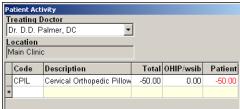

2. **Process the refund.** Get back into Patient Activity. Type REF or click into the Code field and select **Refund**. Leave the patient amount at 0.00. Press **Enter**. Press **Enter** or the Tab key to create a second line.

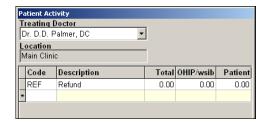

To create the refund amount either click the radio button to the left of Amount and type in the amount of the refund with a minus sign, i.e. -50.00 or click the radio button to the left of Account Balance if the amount is correct.

Select the method of the refund i.e. Cash, Cheque, etc. under Payment Type. Click Post.

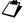

Note:

Your end of day receipts will not match your summary sheets if you write a Cheque to your patient for the amount of the refund. If you refund by cash, debit or credit card, your day end receipts will be accurate.

In the Patient Information Account Activity screen add a comment to the refund by clicking onto the refund line and clicking the **Edit Comment** button. Type an explanation. Type your initials. Click **Save**.

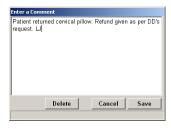

1

Note:

If the returned inventory item can be sold again, you will want to increase your **Amount** in **Stock** for this item in **Fee Schedule**, **Inventory**.

## **Activity Date**

The Activity Date function allows you to change the date for processing transactions that occurred on a previous day.

Go to the **Utilities** menu, then **Activity Date**. To set the date back, click onto the appropriate day on the calendar. For a previous month click the back arrow once for every month you wish to move back. You can also click onto the month or year to produce a list of months / years. Click **Accept Changes**. Once you have returned to the main appointment screen you will see a red border around the screen. This indicates that activity posting will be on a date prior to today.

Process the necessary transactions. Print the summary sheet and attach it to the original summary sheet for that date to explain any changes in accounts receivable.

To return to today go to the **Utilities** menu, **Activity Date**. Click **Reset to System Date**, then **Accept Changes**.

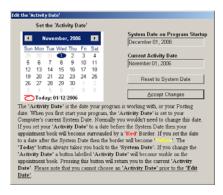

## **Editing and Deleting Transactions**

There are times after processing patient activity that you have to edit or delete a transaction. For example the patient could have paid you after the visit had been posted or you posted an incorrect patient.

Get into the Patient Information Account Activity tab.

■ To Edit a Transaction click the item to be edited and click Edit. A pop up window will appear entitled Edit a Transaction. The area on the left is the activity before the edit. Modifications take place on the right side of the screen. When attempting to alter a date please note that you can only move the date forward. Click in to the field that you wish to change.

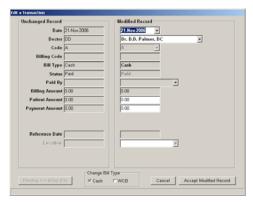

Once the change is complete, click **Accept Modified Record**. If no changes are made click **Cancel**. A message box will appear noting *You've edited a transaction....* Type an explanation for the edit and add your name or initials. Click **OK**. Changes will be recorded in the Account Edit Journal along with the comment.

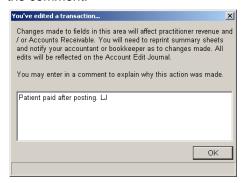

To Delete a Transaction click the item to be deleted. Click the Delete button. A pop up window will appear asking if you would like to delete the payment as well. Answer Yes or No. Another window will appear asking you to confirm the deletion. Click OK. A message box will appear noting You've deleted a transaction.... Type an explanation for the deletion and add your name or initials. Click OK. Changes will be recorded in the Account Edit Journal along with the comment.

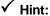

All PMP users in your office should be instructed to detail the reason for the edit or deletion and note their name upon seeing the comment box.

## Transfer Credits / Balances between Patients

To transfer credits from one patient to another:

- Add Transfer to your Fee Schedule if necessary. Click the Setup menu, Fee Schedule, Other. Click Add. Type TRAN into the code field and Transfer into the description field. Leave the amount at 0.00. Click Save.
- Add Transfer to your Payment Types if necessary. Click the Setup menu, Payment Types. Click Add.
   Type Transfer into the Description field and TRAN into the Short description field.
- Transfer the Amount from the Patient with the Credit. Get into Patient Information on the Account Activity tab for the patient that has the credit. Press F10. Select Transfer from the activity list. Press the Tab key. Below Payment Amount click Amount and type the total to transfer with a minus sign before the amount, i.e. -100.00. Change the Payment Type to Transfer. Click Post.

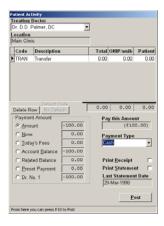

Transfer the Amount to the Patient with the Balance. Get into Patient Information on the Account Activity tab for the patient that has the balance owing. Press F10. Select Transfer from the activity list. Press the Tab key. Below Payment Amount click Amount and type the total of the transfer, i.e. 100.00. Change the Payment Type to Transfer. Click Post.

These transactions will now appear in succession on the summary sheet. There should be no change in the monies for the day as this is a direct transfer.

### Transfer Credits / Balances between Practitioners

You may wish to transfer a balance /credit from one practitioner to another. For instance you may want to transfer the \$30.00 owed to DD to LH.

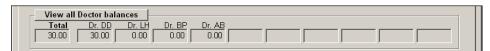

- Add Transfer to your Fee Schedule if necessary. Click the Setup menu, Fee Schedule, Other. Click Add. Type TRAN into the code field, Transfer into the description field, and leave the amount at 0.00. Click Save.
- Add Transfer to your Payment Types if necessary. Click the Setup menu, Payment Types. Click Add.
   Type Transfer into the Description field and TRAN into the Short description field.
- Transfer the Amount from the Practitioner with the Balance / Credit.. Get into Patient Information on the Account Activity tab for the patient that has the balance / credit. Press F10. Change the Treating Doctor field to the practitioner with the amount to be transferred. Select Transfer from the activity list. Press the Tab key. Click Amount and type the amount to transfer, i.e. 30.00 or -30.00. If your patient owes this practitioner money, the transfer amount is positive. If there is a credit balance, the transfer amount is negative. Change the Payment Type to Transfer. Click Post.

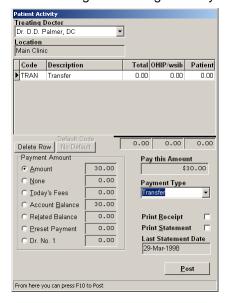

Transfer the Amount to the Other Practitioner. Press F10 again. Change the Treating Doctor field to the practitioner who is receiving the transferred balance. Select Transfer from the activity list. Press the Tab key. Click Amount and type the amount to be transferred, i.e. -30.00 (the opposite of the amount transferred above). Change the Payment Type to Transfer. Click Post.

**Note:** When processing a transfer the patient amount remains at zero because there is no change in fees. Only the A/R balances change.

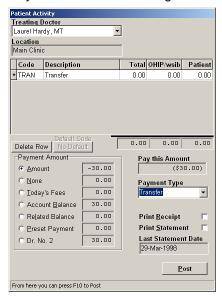

The balance is now owed to LH.

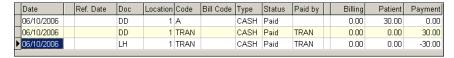

## **Returned Cheques**

To record a returned cheque in PMP complete the following steps:

- Add Returned Cheque to your Fee Schedule if necessary. Also add Returned Cheque Charge if it is your office policy to charge your patient when the bank returns a cheque. Click the Setup menu, Fee Schedule, Other. Click Add. Double click into the code field and type RC into the code field. Type Returned Cheque into the description field. Leave the amount at 0.00. Click Save. Click Add. Double click into the code field and type RCC into the code field and Returned Cheque Charge into the description field. The amount should be the fee you charge for a returned cheque. Click Save.
- Posting the Returned Cheque: Get into Patient Information on the Account Activity tab for the patient whose cheque was returned. Press F10. Select RC Returned Cheque from the activity list. Press Enter. The patient amount should be left at zero. Select RCC Returned Cheque Charge from the activity list. Press the Tab key. Below Payment Amount click the radio button beside amount and type the total of the returned cheque with a minus sign before the amount, i.e. -100.00. Change the Payment Type to Cheque. Click Post.

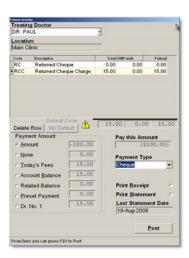

These transactions will now appear on the summary sheet and in the patient file. There will be a reduction in the receipts on your daily summary and the total will **not** match the total of the cheques in your cash drawer.

### Gift Certificate

Add gift certificate to your Fee Schedule *if necessary*. Click the **Setup** menu, **Fee Schedule**, **Other**. Click **Add**. Double click into the code field and type GC. Type Gift Certificate into the description field. Make the Selling Amount \$0.00.

Gift Certificates (GC) can be used in two ways depending upon the set up of your office:

A gift certificate will be used by one practitioner only

A gift certificate can be used by more than one practitioner.

#### Gift certificate is used for one practitioner only.

Sale of GC. Get into the Patient Activity screen in your normal manner. Locate and select the Gift Certificate from the list. Press Enter or Tab to create a second line. The selling amount should be \$0.00. The Payment amount will reflect the cost of the GC. Click onto the radio button to the left of Amount and type the amount of the payment. Choose the Payment Type from the list, click Post.

This will have the effect of recording the money received and creating a credit on the patient file. There is no change in revenue; no service has been given.

Redemption of GC. Get into the Patient Activity screen in your normal manner. Locate and select the
treatment that the patient had from the list. Click onto the radio button to the left of None. Change the
Payment Type to Gift Certificate. Click Post.

#### 2. Gift certificate can be used by more than one practitioner.

Create a new patient file named Gift Certificate by pressing **F6** from the appointment book. Type the first name as 'Gift' and the last name as 'Certificate'. Make the Doctor of Record the first DC in your office. Click **Save**.

Create a payment type named Gift Certificate. Go to the **Setup** menu, **Payment Type**. Click **Add**. Type 'Gift Certificate'; press the **Tab** key type 'GC'. Click **Save**.

Sale of GC. Get into the Patient Activity for the patient Gift Certificate. Leave the Treating Doctor as the first DC. Locate and select the Gift Certificate from the list. Press Enter or Tab to create a second line. The selling amount should be \$0.00. The Payment amount will reflect the cost of the GC.

Click onto the radio button to the left of **Amount** and type the amount of the payment. Choose the **Payment Type** from the list, click **Post**.

This will have the effect of recording the money received and creating a credit on the account for the patient file Gift Certificate. There is no change in revenue; no service has been given. Post to the first DC because that is the bank account that should get the money.

Redemption of CG. Get into the Patient Activity screen for the patient in your normal manner. Make
sure the Treating Doctor is the practitioner who performed the treatment. Locate and select the
treatment that the patient had from the list. Click onto the radio button to the left of Amount and type
the amount of the GC. Change the Payment Type to Gift Certificate. Click Post.

The revenue or fee will show on the day summary sheet for the treating practitioner and the receipts will balance because you received the gift certificate as payment.

To balance the actual cash get into the Patient Activity screen for the Gift Certificate patient file. Type 'TRAN' or click into the Code field and select Transfer. Press Enter. Press Enter or the Tab key to create a second line. Click the radio button to the left of Amount and type in the amount of the GC with a minus sign, i.e. -50.00. Change the Payment Type to Gift Certificate. Click Post. This transaction will reduce the credit balance on the Gift Certificate patient and has no impact on total revenue.

#### **Suggestions**

Some offices number their gift certificates. You can record this information in the patient comment area for the Gift Certificate patient e.g. "Oct1-08 sold GC#0052 - redeemed Feb14-09".

If a gift certificate expires you need to reflect an increase in income because you received money but did not render a service. Create a fee schedule item called "expired gift certificate" with a 'zero' fee and post this transaction anytime you need to eliminate a credit on account because of an unused or expired gift certificate. The fee will equal the price of the certificate purchased and would be entered when you post the transaction.

### Write Offs

#### **Patient Write Off**

Get into the Patient Activity screen or press **F12** from the appointment book and locate the patient. Press **F9**. A write off information line will appear. The cursor is now activated in the **Amount** field.

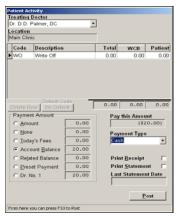

Type the amount of the write off or click the **Account Balance** radio button if the amount is correct. Click **Post**.

### The Difference between Write Offs and Discounts

We find it helps to think of write-offs and discounts like this:

- · a write off is an amount you cannot collect
- · a discount is an amount you choose not to collect.

#### Reversing a Write Off

You may on occasion be required to reverse a write off. There are two steps involved in this procedure:

- Get into Patient Information on the Account Activity screen, press F10. Press F9. A write off
  information line will appear. The cursor is now activated in the Amount field. Type the amount of the
  write off to be reversed. Click Post. The amount is shown as a credit in the patient balance at this
  point.
- 2. Click onto the write off (**WO**) line, click **Edit**. Click into the Patient Amount box on the right and highlight only the minus sign (-). Press delete. Click **Accept Modified Record**. Type the reason for the reversal into the comment field. Click **OK**.

Below is how the account would look after reversing a write off.

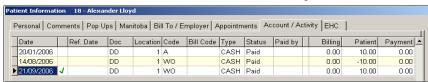

#### **Credit Write Offs**

There are 2 steps involved in writing off a credit. Please note writing off a credit should only be done after continued attempts to refund the patient have failed. Please check with your bookkeeper or accountant for more details.

- Get into Patient Information on the Account Activity screen, press F10. Press F9. A write off information line will appear. The cursor is now activated in the Amount field. Type the amount of the credit as a positive number. Click Post. The amount of the credit has now doubled.
- Click onto the write off (WO) line, click Edit. Click into the Patient Amount box on the right and highlight only the minus sign (-). Press delete. Click Accept Modified Record. Type the reason for the write off into the comment field. Click OK.

Below is how the account would look after writing off a credit.

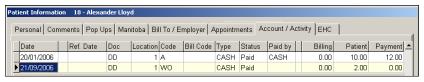

#### **WSIB Write Offs**

To write off stale dated WSIB claims click the **WSIB** menu, **Record Manual Payments**, **WSIB**. Choose the practitioner; click **Prepare the report for this Doctor**. Locate the patient by clicking **Number**, **Surname**, or **First** and typing the search information into the **Search** field. Click the first visit you wish to write off under **Activity**.

Click into the **Current Line** amount box after selecting the date and type **0.00** into the amount field. Click **Accept Changes**. Click **2. TTP & WO**.

Click **Finish** when all claims to be written off have been handled. Print the WSIB Payment Journal. For more information see the WSIB section in this manual.

## **Payment Distribution Screen**

#### (Multi Practitioner Offices Only)

A Payment Distribution screen will appear after processing a payment for a patient when more than one practitioner is owed money and the payment amount is not equal to the total owed.

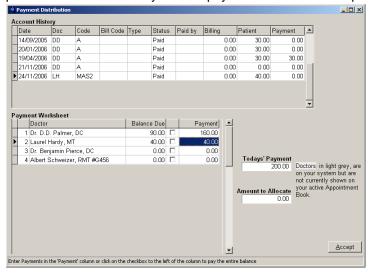

The lower half of the screen is named 'Payment Worksheet'. All the practitioners on your PMP will be listed here with account balances. Put a checkmark beside **Balance Due** only if you wish to pay the entire balance for that practitioner. If you wish to pay an amount different from the Balance Due type that amount into the field under **Payment**.

Each payment made in the worksheet will reduce the **Amount to Allocate** balance until the total is 0.00. The **Accept** button is only enabled when the amount to allocate reaches 0.00. Click **Accept**.

#### **View All Doctor Balances**

On occasion you may require the ability to edit the balance owing for a specific patient / doctor. This is not a procedure that is recommended unless it is done to correct a balance owing that was <u>not</u> created by a listed activity or to correct a balance transferred from another software conversion.

In the Patient Information screen on the Account / Activity tab click **View All Doctor Balances**. A pop up window will appear entitled Edit Balances.

Practitioners appear in the order they are listed on the Appointment Book. The practitioners that are on the current Appointment Book appear in white at the top of the window. The other practitioners that are listed on this program but not loaded on the Appointment Book are in grey and can still be edited.

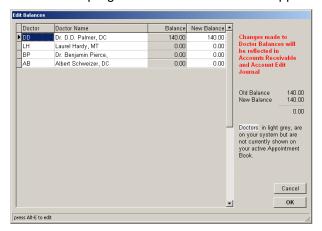

**To alter a balance** press the **Alt** & **E** keys at the same time. A **New Balance** column will become visible. Make the required changes. Click **OK**. An edit box will appear where you are expected to type an explanation for the edit. Initial your explanation.

Changes made in this area will be reflected in the Accounts Receivable and the Account Edit Journal.

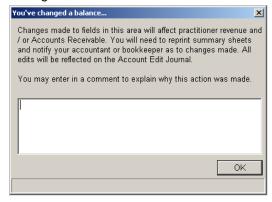

# Add a New Patient & Patient Information

## Accessing the New Patient File

There are four ways to access the new patient file.

- From the Patient menu Add New Patient
- Right click on the appointment book, choose Add New Patient
- Click on an empty time slot on the appointment book, click Add New Patient
- Press the F6 key when on the appointment book, click New Patient

Each of the four ways to add a new patient takes you to a new window with a blank patient record file. Across the top of this window you will see the heading 'Patient Information Adding a NEW Patient (Patient Number not yet assigned)'.

### The Personal tab

The Personal tab contains basic information about the patient. You must enter the First and Last name of the patient to save the file. The patient number is automatically assigned upon saving using the Next Available Patient Number found under the **Setup** menu, **Doctor Defaults**.

If the patient to be added is related to a patient already in your database and they have the same address you can use the **Copy From Existing** button to copy basic demographic information into the new file.

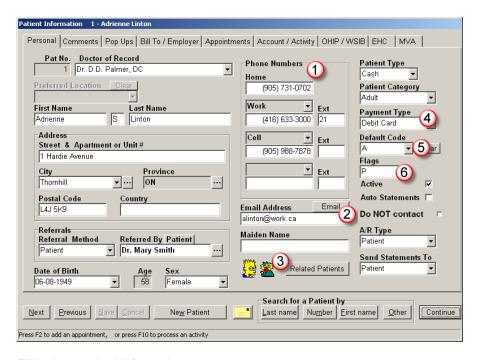

Fill in the required information.

1

#### **Phone Numbers**

The phone number area will hold up to four phone numbers. Choose the type of phone number you are adding by clicking the down arrow and selecting the type from the list.

2

#### **Email**

The email button above the Email Address will open your electronic messaging program and address an email to the listed address.

3

#### **Related Patients**

Related Patients will allow you to link family members or multiple files for the same patient so that payments can be made for all outstanding accounts. Double click on each patient you wish to relate. Click **Continue**. **Do not** add the patient whose file you are in to the related selection.

4

#### **Payment Type**

A default payment type can be set up that will be used whenever you post activity.

**5** 

#### **Default Code**

You can create a default activity for each patient that will post the activity with a single keystroke. Click the down arrow beside Default Code and choose the activity most often posted for this patient.

6

#### **Flags**

Flags are single digits or letters used to indicate something meaningful to you about the patient.

You may have up to eight flags per patient. Flags are created in the Setup menu, Flags. The Flag option can be chosen to select a particular group of patients for some reports, e.g. Queries.

## The Comments tab

Enter relevant information into this tab that isn't stored elsewhere. There are no restrictions as to how much information can be stored.

You may predefine frequently used comments in the **Setup** menu, **Patient Comments**. Double clicking on the predefined comment under **Select a Comment** will enter it automatically into the body of the comments. **→ See page 50**.

## The Pop Ups tab

Pop Ups are information boxes that will appear on a patient file where and when you choose, giving information you have input and may require about this patient or their appointment. Locations where pop ups are designed to pop are chosen in the **Setup** menu, **Clinic Defaults**. → **See page** Error! Bookmark not defined. **and 50**.

## The Bill To / Employers tab

The Bill To / Employers tab houses information regarding the person or company that is responsible for the account if not the patient themselves or WSIB.

### The WSIB tab

Input any relevant information regarding WSIB on this tab.

### The WSIB Forms tab

This tab is used for creation of WSIB forms.

### The EHC tab

Input any relevant Extended Health Care information on this tab. Note these totals do not automatically count.

### The MVA tab

This tab is used for the creation of MVA OCF forms.

To save the new patient file click **Save**. Once saved two new tabs will appear:

## The Appointments tab

The appointments tab houses all past and future appointments. It offers the option to **Add an appointment** (using the F2 Appointment Grid), **Book Multiple Appointments**, and after posting activity it offers **Add an appointment**, **Same time next week**, and **Same time next Month (28 days)**. You also have the option to **Print Calendar** and **Delete all Pending Appointments**.

## The Account / Activity tab

The Account / Activity tab is where all financial transactions are stored. You can print receipts and statements from here, add comments to activity to explain their nature, and also edit and delete transactions.

### The Lower Taskbar

The bottom portion of the Patient Information screen is a static screen. It is available on all tabs within the patient information screen. The **Next** and **Previous** buttons give you the choice of moving forward or backward one patient at a time, searching by either name or number depending upon the previous search criteria.

An envelope button is located in the middle of the screen which will print the name and address on an envelope or label for the patient currently being viewed. 

See page 53.

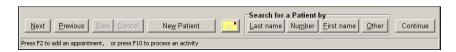

The buttons on the right offer you the ability to locate other patients by Last name, Number, First name, and Other.

The **Other** button offers various options for locating patients.

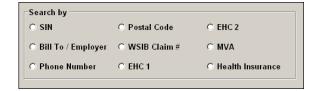

The bottom taskbar shows hints regarding accessing the **F2 - to add an appointment** and **F10 - to process an activity**.

Click **Continue** to save changes and exit the patient information screen.

# Advanced Features within the Patient File

## **Default Activity**

You can create a default activity for each patient that will post the activity with a single keystroke. The setup for this is in Patient Information Personal tab. Click the down arrow beside **Default Code**. Choose the activity most often posted for this patient.

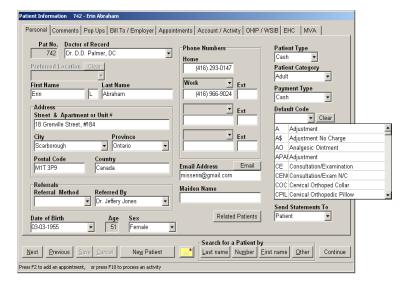

### **Processing Patient Activity using Default Activity**

When in the patient activity click F11 or press the Default Code button to use the default activity.

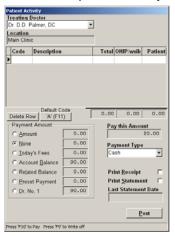

## Envelopes / Labels

Envelopes and labels are located in three areas in the PMP:

Right clicking on a booked appointment brings up the addressed envelope for that patient.

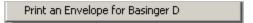

An unused appointment slot brings up a blank envelope where you can type an address.

Print an Envelope

• In **Patient information** there is a button located on the bottom of the screen. This will bring up an addressed envelope for that patient on all tabs.

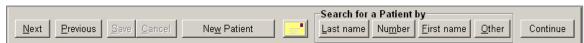

In **Bill / To, EHC**, and **MVA** there is a button with a **?** on it. Click on it to bring up information for the company or person. An envelope button is located on the bottom right. Click the envelope icon.

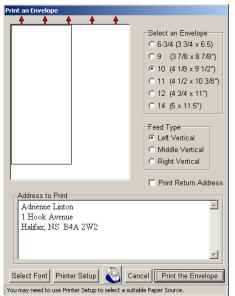

For Envelopes select the following:

- 1. The size of the envelope; 6-3/4, 9, 10, 11, 12, 14
- 2. Feed type depending on your printer; **Left**, **Middle**, and **Right Vertical**
- 3. Check Print Return Address to add your information to the upper left corner. This information is pulled from Clinic Defaults
- Edit the name and address
- 5. Font attributes
- 6. Patient name and address are editable
- 7. Any changes in Printer setup

To utilize labels you will need to purchase and install a Dymo LabelWriter 400 Turbo. Please note that other label equipment

cannot be guaranteed to work from within PMP.

Once installed, checkmark the Dymo option located in Computer Defaults under the Setup menu.

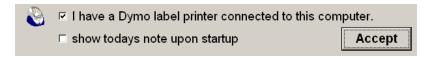

All information in the Address to Print box can be edited, Patient number, x-ray information, date, etc. can be added to the label.

Click the LabelMaker icon to produce a label.

### **Related Patients**

Related Patients will allow you to link family members or multiple files for the same patient so that payments can be made for all outstanding accounts. This is set up in Patient Information Personal tab. Double click on each patient you wish to relate. Click **Continue**.

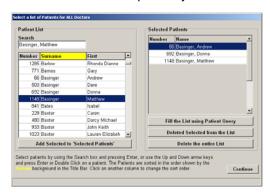

Once Related Patients have been set up you will see a pop up during activity posting that details outstanding accounts.

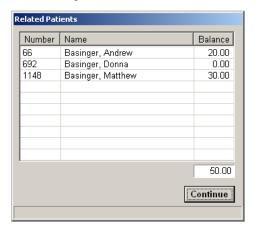

Pay related patient balances including today's billings by clicking the radio button next to Related Balance. Do not use the related balance function if anyone in the group has a credit balance.

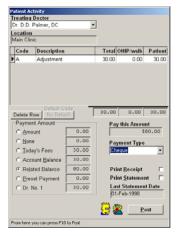

When choosing to print statements for related balances the statements will print for all related patients receiving part of the payment.

## Pop Ups

Pop Ups are information boxes that will appear on a patient file where and when you choose, stating information you have input and may require about this patient or their appointment. Patient pop ups are created in the Patient Information Pop Ups tab.

The option of when and where pop ups appear is selected in the Setup menu, Clinic Defaults. → See page Error! Bookmark not defined..

To Add Pop Ups get into the Patient Information file and click the **Pop Ups** tab.

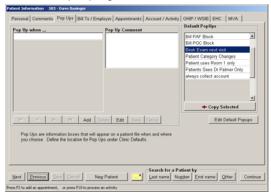

#### Click Add.

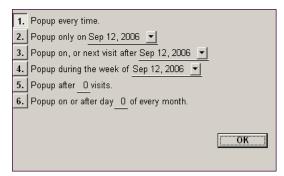

To choose when you would like the Pop Up to appear, click the button number of your choice. You will need to edit the date for items 2, 3, and 4, and add in a number for items 5 and 6.

#### Pop Up When Options:

- 1. Will pop every time until deleted.
- 2. Will pop only on the chosen date. If the patient file is not accessed that day the Pop up will be deleted.
- 3. Will pop only once, the first time the patient is accessed on or after the date chosen.
- 4. Will pop only that week for as many times as the patient is accessed.
- 5. This pop up pops only after **X** number of visits have been posted. **Note**: Items from the Fee Schedule listed under Inventory or Other are not considered visits.
- 6. This pop up will appear every time after the date chosen until the new month starts and reoccurs every subsequent month until it is deleted.

Once you have selected the appropriate choice click **OK**. Click into the **Pop Up Comment** box and the type the comment you would like to appear. You may type up to 5 lines of text for each pop up.

To choose a default pop up comment click onto the comment of choice from the list on the right and click **Copy Selected**. The default comment will copy into the **Pop Up Comment** box. Click **Save**.

### **Edit Comments**

Comments in Patient Information can be edited, highlighted, and formatted for more visibility when processing. You can also print the patient comment.

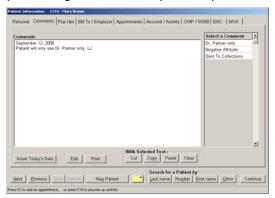

Once you have created the comment click **Edit**. An edit screen will appear. Determine the area you wish to highlight by click and drag. Click the highlighter icon. Click the **X** to close. You will be asked if you wish to save your changes, click **Yes**.

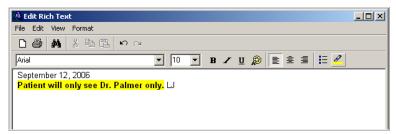

The highlighted and / or edited portions will appear on the **Patient Summary Information** screen.

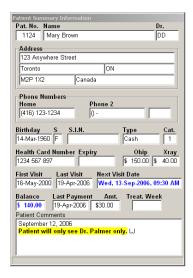

## **Active Email**

PMP will open your messaging program and address emails to your patients if you have internet capability on your computer. Enter the patient email address and click the **Email** button in Patient Information / Personal to activate this feature.

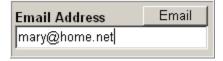

## **Edit Activity Comments**

When you post or edit an activity that requires an explanation, you can add a comment to the transaction.

On the Patient Information / Account Activity tab click the activity where you would like to add a comment. Click **Edit Comment**. A comment screen will appear allowing you to type a comment. Type a comment that describes the activity process. Click **Save**.

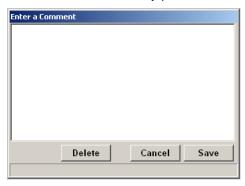

Once an activity comment has been added to an activity a checkmark will appear in the second column.

# Reports

## **Summary Sheets**

PMP Summary sheets are easy to read and include detailed information regarding the period you request. Pressing **F4** while on a particular Appointment Book will activate a **Daily Summary Sheet** for that practitioner for the date on the appointment book. Summary sheets can also be accessed from the **Report** Menu and offer choices of Daily, Weekly, Monthly, Quarterly, and Yearly. Reports can be produced for individual practitioners, grouped by the entire clinic, or grouped by the practitioners listed on the appointment book currently in use. Daily summary sheets can be sorted by patient name, patient number, the order patients were posted in, or the activity code. Choose the order under **Reports**, **Summary Sheet**, and **Daily**. Click **Run the Report** to make the selected option the default.

#### **Reading the Daily Summary Sheet**

The first part of the Daily Summary Sheet details individual patient information regarding all financial transactions as well as next appointment information.

| Wed, 19 Apr 2006       |        |      |      | -    | Daily F | Report - | Dr. D.D. F | Palmer, D | C    |       | Locat                | ion - ALL  | Page No. 1          |
|------------------------|--------|------|------|------|---------|----------|------------|-----------|------|-------|----------------------|------------|---------------------|
| Patient Name           | Number | Dr.R | Dr.T | Loc. | Code    | Pd. by   | Paid       | Patient   | OHIP | WSIB  | Next Appointment     |            | Referred By         |
| Ryan, Alexander        | 1521   | DD   | DD   | 1    | APOC    |          |            | 0.00      |      |       | 09-Sep-2006 8:00 AM  | Confirmed  | Yellow Pages Ad     |
| Sandercock, Edwin      | 1481   | DD   | DD   | - 1  | A       | CASH     | 50.00      | 30.00     |      |       | 09-Sep-2006 8:00 AM  | Unconfirme | White Pages Ad      |
| Flindall, Eva          | 747    | LH   | DD   | 1    | A       |          |            | 30.00     |      |       |                      |            |                     |
| Hamington, Gail        | 767    | DD   | DD   | 1    | A       | CASH     | 30.00      | 30.00     |      |       | 09-Sep-2006 9:15 AM  | Arrived    |                     |
| Jones, Cindy           | 308    | LH   | DD   | 1    | A       | CASH     | 30.00      | 30.00     |      |       | 13-Oct-2006 9:15 AM  | Unconfirme | Dr. Jeffery Jones   |
| Brown, Mary            | 1124   | DD   | DD   | 1    | A       | CASH     | 30.00      | 30.00     |      |       | 09-Sep-2006 9:30 AM  | Confirmed  | Dr. Jeffery Jones   |
| Greer, Barbara         | 1500   | DD   | DD   | 1    | A       |          |            | 30.00     |      |       | 09-Sep-2006 9:45 AM  | Confirmed  | Staff Referral      |
| Woods, Melisa Margare  | 1534   | DD   | DD   | - 1  | A\$     |          |            | 0.00      |      |       | 31-Aug-2006 9:00 AM  | Confirmed  | Mickey Mouse        |
| Lloyd, Alexander       | 18     | DD   | DD   | 1    | A       | CHEK     | 20.00      | 10.00     |      |       | 09-Sep-2006 12:15 PM | Confirmed  |                     |
| Clark, Richard         | 1584   | DD   | DD   | 1    | A       |          |            | 10.00     |      |       | 09-Sep-2006 12:15 PM | Confirmed  | Paul Bunyan         |
| Gardiner, Barbara      | 136    | DD   | DD   | - 1  | A       |          |            | 10.00     |      |       | 09-Sep-2006 4:15 PM  | Unconfirme |                     |
| Bilcox, Alexandre      | 21     | DD   | DD   | - 1  | A       |          |            | 0.00      |      | 19.26 | 09-Sep-2006 11:00 AM | Unconfirme | Office Sign         |
| Abraham, Erin          | 742    | DD   | DD   | 1    | A       |          |            | 30.00     |      |       | 31-Aug-2006 9:30 AM  | Confirmed  | Dr. Jeffery Jones   |
| Wright, Alida          | 34     | DD   | DD   | 1    | A       |          |            | 10.00     |      |       | 09-Sep-2006 11:15 AM | Confirmed  | Dr. Jeffery Jones   |
| McGowan, Carl          | 236    | DD   | DD   | 1    | A       |          |            | 5.00      |      |       | 09-Sep-2006 11:15 AM | Confirmed  | Flyer - September   |
| Hall, Mark             | 1120   | DD   | DD   | 1    | A       |          |            | 30.00     |      |       | 09-Sep-2006 2:15 PM  | Unconfirme | Stelco Talk - April |
| Hunter, George         | 1556   | DD   | DD   | 1    | A       |          |            | 30.00     |      |       | 09-Sep-2006 11:45 AM | Unconfirms |                     |
| Sanders, David         | 556    | DD   | DD   | - 1  | A       |          |            | 10.00     |      |       | 09-Sep-2006 2:00 PM  | Confirmed  | Dr. Jeffery Jones   |
| Greer, Bonnie          | 1557   | DD   | DD   | 1    | A       | CASH     | 30.00      | 30.00     |      |       | 09-Sep-2006 2:00 PM  | Unconfirme | Barbara Greer       |
| Cole, Nicholas         | 1533   | DD   | DD   | 1    | A       | CASH     | 30.00      | 30.00     |      |       | 31-Aug-2006 2:30 PM  | Confirmed  |                     |
| Sayles, Anna-Marie     | 92     | DD   | DD   | - 1  | A       |          |            | 0.00      |      |       | 09-Sep-2006 2:15 PM  | Confirmed  | Paul Bunyan         |
| Penney, Sara Elizabeth | 1348   | DD   | DD   | 1    | A       | CASH     | 20.00      | 20.00     |      |       | 09-Sep-2006 2:15 PM  | Unconfirme | Yellow Pages Ad     |
| Seggie, Jordan         | 939    | DD   | DD   | 1    | A       |          |            | 30.00     |      |       | 10-Sep-2006 2:30 PM  | Confirmed  | Snow White          |
| Emerson, Alexandra     | 20     | DD   | DD   | - 1  | A       |          |            | 30.00     |      |       | 09-Sep-2006 1:45 PM  | Confirmed  | Staff Referral      |
| Hywarren, Meredith     | 1165   | DD   | DD   | 1    | CE      |          |            | 40.00     |      |       | 09-Sep-2006 3:15 PM  | Confirmed  | Staff Referral      |

Dr.R indicates the doctor of record for this patient.

**Dr.T** indicates the practitioner who treated the patient.

Loc. Indicates the office location. (Note this field may not be active)

Code is the Fee Schedule code given for this item

The columns Patient, OHIP, and WSIB indicate the billing amount to that payor.

The last page of the daily summary sheet is the same as all of the other summary sheets including the monthly, weekly, quarterly and yearly. For further details see below.

### Reading the Last Page of PMP Summary Sheets

All PMP Summary Sheets offer the same information on the last page. The only difference is in the totals due to the reporting period you choose. Understanding the details, totals, and how PMP gets those totals will help you make decisions and complete statistical reports. Look at the last page of your summary sheet:

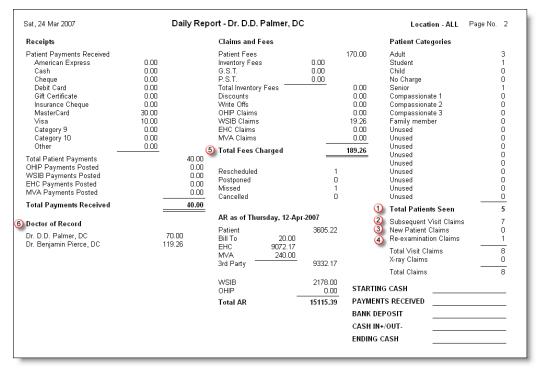

If you are

trying to balance your receipts with your summary sheet look for the field **Total Patient Payments**. Also shown in the first column is **Doctor of Record**. This indicates the breakdown of fees generated by practitioners treating other doctor's patients.

Total Patients Seen refers to the number of *individual* patients who have been treated during the reporting period. For instance, on your yearly summary sheet a patient who is adjusted once a month will count as 1 Total Patients Seen and 12 Subsequent Visits.

Subsequent Visit Claims refers to the total number of transactions posted from your treatment fee schedule. By dividing the Total Visit Claims by Total Patients Seen you are now able to calculate the average number of patient visits. This is a statistic that many management consultants utilize.

3

New Patient Claims is an important statistic and accuracy depends on two factors:

- The transaction posted to the new patient must be from your Fee Schedule Treatment and have a WSIB Code of V103.
  - The date that this transaction is posted must be the patient's first visit date. Confirm the date by referring to the field First Visit Date on the Appointments tab in Patient Information.

If the transaction does not meet both the above criteria, a new patient will not be recorded.

Re-examination Claims are counted when a transaction is posted from your Fee Schedule, Treatment, has a WSIB Code of V103, and the transaction date is NOT the same as the patient's First Visit Date.

Total Fees Charged represents the total billings for the practitioner(s) on the summary sheet. It is the total revenue for the practitioner(s) who gave the treatment. Offices with multiple practitioners who treat each other's patients are able to break this total down to show whose patients were treated by using the Doctor of Record amounts.

**Doctor of Record**. The Doctor of Record breakdown represents the revenue earned by treating patients belonging to various practitioners. The total fees under Doctor of Record amounts will always equal the **Total Fees Charged**.

In looking at the screen shot, note that:

- Dr. D.D. Palmer treated patients for a Total Fees Charged amount of \$189.26
- The Doctor of Record amount for Dr. D.D. Palmer is \$70.00
- The Doctor of Record amount for Dr. B. Pierce is \$119.26

That means that Dr. D.D. Palmer earned \$70.00 from treating his own patients and he earned \$119.26 from treating Dr. Pierce's patients. These amounts can be useful when practitioners pay a percentage or amount when treating other practitioner's patients.

This breakdown is not available for offices that have multiple patient files for the same patient.

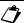

Note:

Accounts Receivable is an option on summary sheets. Turning AR on or off is chosen under the **Setup** menu, **Doctor Defaults**.

Show AR Totals on Summary Sheet ▼

### **Statements**

Statements can be pulled:

- 1) individually from within the Patient Information Account Activity screen
- 2) individually while posting activity
- 3) grouped for related patients while posting activity
- 4) individually or grouped from the Report menu.

1) From within the Patient Information Account Activity screen click the Statement button. Determine the start and end dates by clicking the down arrow under Date From and Date To. The Date from is defaulted from the date selected under the **Setup** menu, **Clinic Defaults**.

Print transactions for specific practitioners only by check marking Include activity ONLY from these Doctors and then checking the appropriate practitioners.

Use the default letterhead determined in **Use Blank Paper** or select another by clicking **Choose**. The option **Use Letterhead** will print onto custom made pre-printed letterhead.

Choose to add a comment by typing directly into the **Comments to print on statements** field or select one by double clicking onto the appropriate comment under **Select a Comment**. The comments are created under the **Setup** menu, **Statement Comments**.

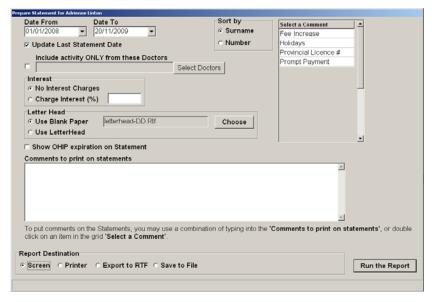

The Report Destination will send the statement:

- to the Screen, this option will update the Last Statement Date. Uncheck the field Update Last Statements Date if you do not want the date updated.
- to the Printer, this option will update the Last Statement Date
- Export to RTF will create the report as a 'rich text format' available for opening in word processors
- Save to File will save the report ready for exporting
- Individually while posting activity. To print a statement during posting check mark the Print Statement box before clicking Post.

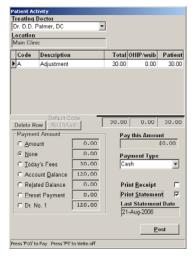

The default start date will be next day after the last statement end date. If there is no previous statement date the start date will default to the date set up in Clinic Defaults. The end date will default to today's date. These dates can be edited by clicking the down arrow and choosing another date on the calendar. Change the month and/or year by clicking onto the month or year on at the top of the calendar and choosing another date from the list. You can also type the dates into the Date From and Date To fields as dd/mm/yy. The statement date field in Patient Information on the Account/Activity tab will be updated after Posting.

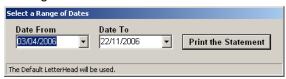

3) Grouped for related patients while posting activity. This option is similar to above except statements will be printed for all 'related patients' paid when the Related Balance option is selected under Payment Amount.

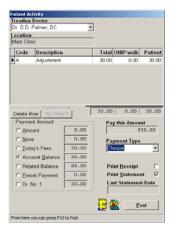

4) Individually or grouped from the Report menu. Choose the Report menu, Statements, List of Patients. Select the practitioner and click Prepare the report for this Doctor. Click on Number, Surname or First to search for patients by that field. Click into the Search box after choosing the search type and type the name or number. Double clicking or pressing Enter after the patient is highlighted or clicking Add Selected will copy that patient into the Selected Patients box.

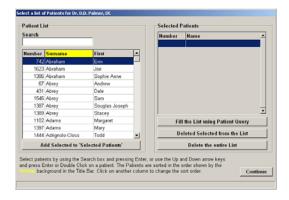

By choosing **Fill the List using Patient Query** you can choose patients by other criteria. Click **Continue**. In the **Prepare Statements for** screen select options in the same manner as for item #1 from within the Patient Information Account Activity screen.

## **Appointment Book**

The Appointment Book printout gives a printed version of the day's appointments. It is convenient for practitioners who want to have a copy of their day.

Print the appointment book by clicking the Report menu, Reminders / Recalls, Appointment Book.

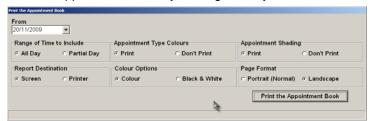

Choose the date and times. Clicking **Partial Day** will allow you the option to input a time range. **Appointment Type Colours** will include the appointment colours associated with each appointment. Choose **Colour Options** if you have a colour printer. Click **Print the Appointment Book**.

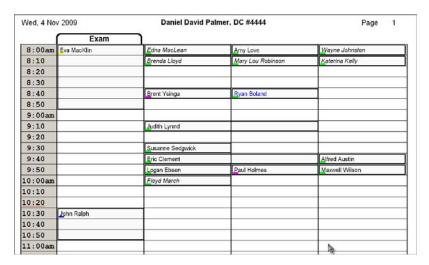

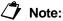

This report will print with invalid appointments 'hidden' if you have selected this option in Doctor Defaults or if you have named columns.

## Reminder List

The reminder list provides a list of appointments that may require reminders or other types of calls. This report is a good tool for reminding patients of future appointments. Choose the **Report** menu, **Reminder / Recalls**, **Reminder List**. The date defaults to today, edit it to reflect tomorrow or the next business day. Click the radio button next to **Unconfirmed Appointments**. Click **Run the Report**.

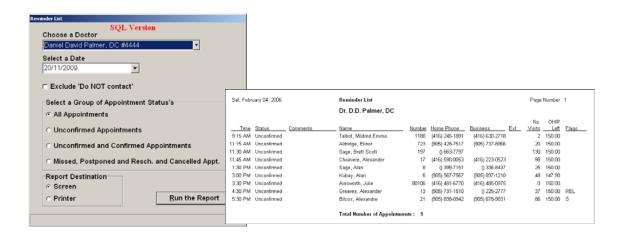

✓ Hint:

This report is also a good report to take home when you are expecting inclement weather. Print **All Appointments** for this procedure.

### **Recall Lists**

Everyone in your database falls into one of the following categories:

- booked with a future appointment.
- on the Past Due Recall List because the appointment in the 'next appointment' field was not completed, ie missed, postponed. This field is found on the appointments tab in Patient Information.
- on the Long Term Recall List because the 'next appointment' field is blank ie cancelled or no future appointment booked.

#### **Past Due Recall List**

The past due recall list is a list of all incomplete appointments. Used in conjunction with the long term recall list, they provide an accurate catalogue of patients. Utilizing the Past Due Recall list on a daily basis can assist you in ensuring your patients do not 'fall through the cracks'.

You can also use the list to move patient's onto the Long Term Recall List.

Access the Past Due Recall List by clicking the **Patient** menu, **View Past Due Recall List**. Choose the practitioner and click **View Past Due Recall List for this Doctor**.

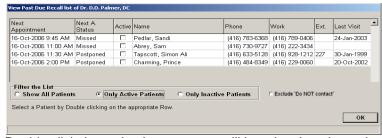

Double click the patient's name; you will be taken into the patient's appointment file.

- Add a new appointment by clicking Add an Appointment.
- Move a patient to the Long Term Recall List by clicking Clear Date

Click **Continue**. You will be taken back to the Past Due Recall List. The patient whose appointment was booked or moved is no longer on the Past Due Recall list.

To print a paper version of the Past Due Recall list click the **Report** menu, **Reminders /Recalls**, **Past Due Recall List**. Select the correct practitioner and click **Print Past Due Recall List** for this Doctor. Click **Run the Report**.

#### The Long Term Recall List

Access the Long Term Recall List by clicking the **Report** menu, **Reminders /Recalls**, **Long Term Recall List**. Select the correct practitioner and click **Print Long Term Recall List** for this Doctor. Input the dates you want for this report, click **Run the Report**.

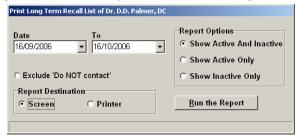

### **Accounts Receivable**

Accounts Receivable reports can be produced for:

- Patients
- Bill To
- EHC
- MVA
- WSIB

#### ✓ Hint:

To have patients appear on the correct Accounts Receivable Report enter the correct **AR Type** in Patient Information, Personal Tab. If this field is not entered correctly the patient may appear on an incorrect Accounts Receivable report.

To print Accounts Receivable for Patients click the **Reports** menu, **Accounts Receivable**, **Patient**. Select the appropriate practitioner, **Prepare Accounts Receivable for this Doctor**.

Click the down arrow under **Period Ending** and click onto the back or forward arrow once for every month you wish to move back or forward. You can also click onto the month or year to produce a list of months or years. Click onto the day on the calendar. Choose where to send the report by clicking the radio button under **Report Destination**. Click **Run the Report**.

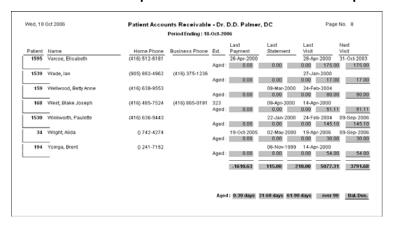

## Patient Query by Doctor or Office

Various types of information may be derived from selecting items in this report, such as New Patient Lists, Birthday Lists, etc. These reports can be sorted by Number, Surname or Birthday and contain your choice of customized information from the patient file.

Boxes must be checked to the left of the criteria options and to the left of the selected alphabetical fields in order to produce the required report.

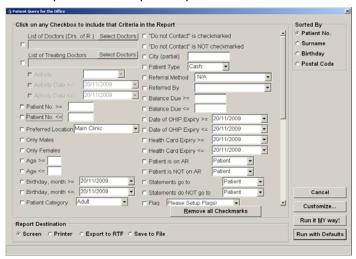

## **Query Customization**

The criteria fields you select will determine which patients are included on the report; for example your new patients, birthday patients etc. Once you have selected the criteria for your query click **Customize**. Now you are able to select what information about these patients to include on the report by check marking the boxes in the right hand column. These items will appear in the middle column entitled **MY Fields (Ordered)**. Change the order of the fields by clicking the red arrows to the right of the items.

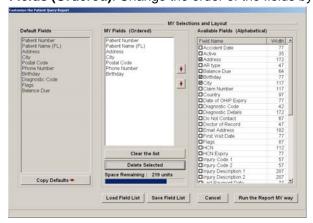

Once all items are selected and ordered you can choose to save this query for future use. For example, if you do a monthly New Patient report with referrals you can set the fields up once, save them, then retrieve them whenever necessary. Click **Save Field List**. Type the name of the file in the box to the right of **File Name**, click **Save**. Your file is now saved in the Report Directory. You may retrieve it for future query customization by clicking the **Load File List** button.

### Click Run the Report MY way.

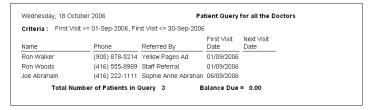

### Labels

You may print Mailing Labels from within the PMP. Click the **Report** menu, **Mailing Labels**. Choose **Select Patients Individually**. Choose a practitioner and click **Run the Report for this Doctor**.

There are two ways to select patients individually:

- 1. Number, Surname, or First
- 2. Fill the List Using Patient Query

#### 1) Number, Surname, or First

Click the button of choice for how to search for your patients. The selection will turn yellow. Click into the Search field. Start typing the first few letters or numbers. Double click or press Enter on the appropriate patients. Selected patients will appear on the right.

#### 2) Fill the List Using Patient Query

The query area can now be utilized to pull patients that meet the criteria you select for labels. Once all required fields are checked click Accept. You will be returned to the Select a list of Patients' screen.

Click Continue, and then OK.

Hint: If your labels are not positioned correctly on the sheet of labels you can increase or decrease the top margin. This is done under the Setup menu, Clinic Defaults, Mailing Labels. Increase the number to start the labels further down on the paper.

## Fee History Report

The Fee History Report will generate a sales report of any item in your Fee Schedule: Treatment, Other or Inventory, e.g. a list of all patients who received Orthotics in a given period.

The report may be pulled in either of the following ways:

- By Date
- By Patient

Click the Report menu, Fee History Report. Select By Date or By Patient. Choose the practitioner; click Run Report for this Doctor.

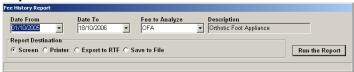

Click the down arrow to the right of each field; select the dates and fee schedule item. Click Run the Report.

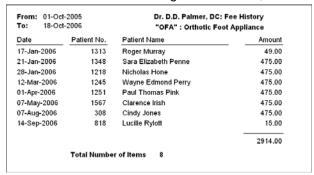

## Patient Referral Activity Report

The PMP will generate a report based on the referral source of your patients. The report shows the revenue generated from the referral source and it is subtotalled by patient. Click the **Report** menu, **Patient Referral Activity**. Choose a practitioner; click **Prepare the Report for this Doctor**.

Select the appropriate fields by clicking the down arrow. The Referred By field offers the option to use a wildcard where all referrals will be found that start with the typed letters. Click **Run the Report**.

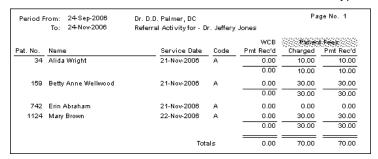

## **Exporting Documents**

All reports that can be bought to the screen in PMP can be exported to other programs. This includes exporting to Adobe, Excel, Word Processors, and also formats of HTML and JPEG, to name a few. The uses of this feature are numerous; you can email statements and appointment calendars / lists to your patients, export financial reports to your accountant, and edit documents.

#### Create the Report

To export a report start by creating the report in the normal manner. When you see the **Report Destination** option, click **Save to File**.

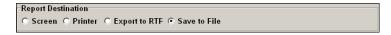

A Save As window will appear asking you for a name and location for the document. Type a name for the report. Click **Save**, click **Run the Report**.

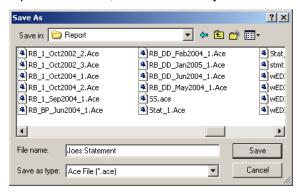

Note:

If your report does not offer the option of **Save to File** bring your report/document to the screen. Once the report is visible on screen click the **File** menu followed by **Save**. Save the file to **C:\PMPw\Data\Report**. Type a name, click **Save**. Close the Ace Viewer and return to the Appointment Book.

#### **Export the Report**

Click **Reports**, **Documents for Printing**. Locate and right click the newly created file. Click the option **Export** the **Report**.

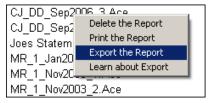

Choose a location for the file in the **Save in**: field and type a name in the **File name**: field. Choose the format by clicking the down arrow beside **Save as type**:. Click **Save**.

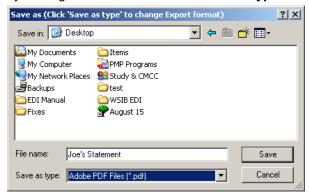

Make any changes and edits in the formatting screen and click OK. Your document will open in the associated program for the specified file type.

## **Export Formats**

- Adobe PDF Files (\*.pdf)
   These will open on most computers in an unchangeable format. Good for emailing statements and appointment calendars / lists.
- Rich Text Format (\*rtf)
   RTF's open in most word processors allowing you to edit documents.
- Hyper Text Markup Language (\*.htm)
- Extended Hyper Text Markup Language (\*.htm)
   Both are used for web pages.
- Microsoft Excel Workbook (\*.xls)
- Quattro Pro for Windows (\*.wb1)
- Lotus 1-2-3 (\*.wk2)

These are spreadsheet documents. Good for pulling accounts receivable and summary sheets into accounting software.

- Windows Bitmap (\*.bmp)
- JPEG File (\*.jpg)
- Enhanced Metafiles (\*.emf)
- Windows Metafiles (\*.wmf)
   These are all picture type formats.

### Create E-mail Distribution List from PMP

Follow these instructions to create a distribution list pulled from PMP for use with your messaging program.

Go to the **Utilities** menu, **Patient Export.** Click **Choose Criteria Using Query.** Checkmark **Has Email** at the bottom on the right (you will have to scroll to locate this option). Click **Accept**.

Choose Select Fields. Checkmark Email address, uncheck Patient Number. Click Accept.

Choose **Export to Comma Delimited**. Choose a location for the file in the **Save in:** field and type a name in the **File name:** field. Click **Save**.

On your desktop click **Start, Programs, Accessories, Notepad**. Click **File, Open**. Locate the file and click **Open**.

Go to the **Edit** menu and choose **Replace**. Insert " (quotation mark) into the field **Find what** and leave the **Replace** with field blank. This will delete all the quotation marks.

Click the Edit menu and choose Select All. Click the File menu then Copy.

Now you can **Paste** the email addresses into a group (distribution) email. We are not able to detail these instructions as there are many messaging programs but using **Contacts** or **Addresses** should help.

## Merge Letters

Click **File, WordProcessor**. Select a Letterhead to use by clicking **Open, Template**, the appropriate letterhead. When the letterhead is open click **File, Save As**, and type the name of the merge letter. Click **Save**.

Change the justification using the **Left justification** icon.

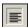

Move your cursor to the desired location on your letter.

Click Merge, Patient Merge Fields, OK.

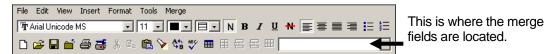

Click appropriate fields under the down arrow such as **FI**, **Add**, **City**, etc. Remember to leave spaces between fields.

✓ Hint: A list of merge codes is detailed on the following pages.

Continue preparing your letter, adding appropriate merge fields. To delete fields highlight the merge code and press the **Backspace** or **Delete** key on the keyboard. Save the completed letter.

When you are ready to merge click Merge, Merge Patients Individually or Merge By Patient Query.

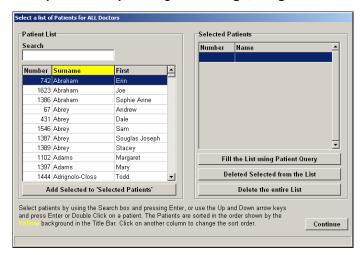

If you choose Merge by Patient Query select the appropriate criteria in the Query by check marking the boxes to the left of your choices. Once your selections are complete click **Continue**. Click **OK**.

Your letters will generate on screen. **Close**, **Print** and **Printer Setup** icon are in the top left of the screen. Page number and Next / Previous page icons are in the bottom right.

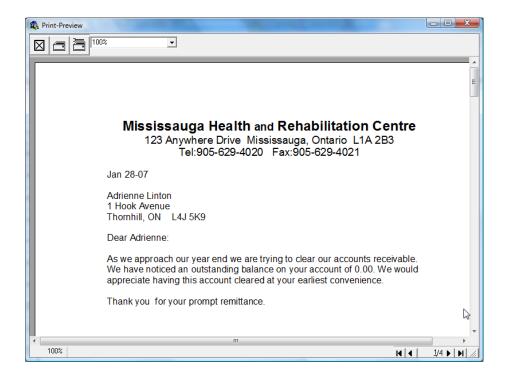

#### **Utilizing the Merge Feature**

The following are some ideas for using the merge function in the PMP WordPad.

- Change of Office Hours
- Notice of Fee Increase
- Thank you for referrals
- Notification of Missed Appointments
- Spinal Checks for Children
- Upcoming Information Sessions
- Congratulation letters
- Welcome letters
- Notice of new promotions
- Spinal Care Class Reminders
- Off Work letter
- Thank you Grams
- Recalls
- Collection letters
- Treatment Plans
- Christmas letter
- Orthotic letter
- Insurance letters
- Lawyer letters
- Discharge

### **Merge Codes**

| Action                        | Merge Code         |  |  |  |  |  |
|-------------------------------|--------------------|--|--|--|--|--|
| Accident Date from WSIB       | %[acc_date]        |  |  |  |  |  |
| Patient Active Check marked   | %[Active]          |  |  |  |  |  |
| Address                       | %[Add]             |  |  |  |  |  |
| Total Balance                 | %[Bal_due]         |  |  |  |  |  |
| Date Of Birth                 | %[Birth]           |  |  |  |  |  |
| Bill To: Claim #              | %[BT_ClaimNo]      |  |  |  |  |  |
| Bill To: Code #               | %[BT_Code]         |  |  |  |  |  |
| Bill To: Contact From Patient | %[BT_Contact]      |  |  |  |  |  |
| Bill To: File #               | %[BT_FileNo]       |  |  |  |  |  |
| Bill To: Phone From Pat. Info | %[BT_Phone]        |  |  |  |  |  |
| Bill To: Policy #             | %[BT_PolicyNo]     |  |  |  |  |  |
| Health Card Expires on        | %[Card_date]       |  |  |  |  |  |
| Health Card Number            | %[Card_no]         |  |  |  |  |  |
| City                          | %[City]            |  |  |  |  |  |
| WSIB Claim #                  | %[Claim_No]        |  |  |  |  |  |
| Country                       | %[Country]         |  |  |  |  |  |
| Diagnostic Code               | %[Diag_code]       |  |  |  |  |  |
| Diagnostic Details            | %[Diag_rem]        |  |  |  |  |  |
| Doctor of Record              | %[Doctor]          |  |  |  |  |  |
| EHC Code                      | %[EHC1_Code]       |  |  |  |  |  |
| EHC Contact                   | %[EHC1_Contact]    |  |  |  |  |  |
| EHC Max \$                    | %EHC1_DolMax]      |  |  |  |  |  |
| EHC Phone Extension           | %EHC1_Ext]         |  |  |  |  |  |
| EHC File #                    | %[EHC1_FileNo]     |  |  |  |  |  |
| EHC First Day Coverage        | %[EHC1_First Day]  |  |  |  |  |  |
| EHC Fiscal Year               | %EHC1_FiscalDate]  |  |  |  |  |  |
| EHC # of visits to date       | %EHC1_NoVisits]    |  |  |  |  |  |
| EHC max # of visits payable   | %EHC1_NoVisitsMax] |  |  |  |  |  |
| EHC Phone                     | %[EHC1_Phone]      |  |  |  |  |  |
| EHC Policy #                  | %[EHC1_PolicyNo]   |  |  |  |  |  |
| EHC Amount Remaining          | %[EHC1_Remaining]  |  |  |  |  |  |
| EHC Yearly Start Date         | %[EHC1_StartDate]  |  |  |  |  |  |
| EHC Max \$ Per Visit          | %[EHC1_Visit]      |  |  |  |  |  |
| Patient Email                 | %[Email}           |  |  |  |  |  |
| Patient First Name            | %[First]           |  |  |  |  |  |
| Patient First and Last Names  | %[FI]              |  |  |  |  |  |
| Patient Flags                 | %[Flag]            |  |  |  |  |  |
| First Visit Date              | %[Fv_date]         |  |  |  |  |  |
| Patient Middle Name           | %[Init]            |  |  |  |  |  |
| Last name followed by First   | %[Lf]              |  |  |  |  |  |
| Last Payment Amount           | %[Lp_amt]          |  |  |  |  |  |
| Last Payment Date             | %[Ldate]           |  |  |  |  |  |

| Last Statement Date                        | %[Ls_date]       |
|--------------------------------------------|------------------|
| Last Visit Date                            | %[Lv_date]       |
| Maiden Name                                | %[Maiden_Name]   |
| Birth Month and Day                        | %[Mmdd]          |
| MVA Accident date                          | %MVA_AccDate]    |
| MVA Claim Number                           | %[MVA_ClaimNo]   |
| MVA Company Code                           | %[MVA_Code]      |
| MVA Contact                                | %[MVA_Contact]   |
| MVA Phone Extension                        | %[MVA_Ext]       |
| MVA File/Policy Number                     | %[MVA_FileNo]    |
| MVA Allowable amount of visits             | %[MVA_NoVisits]  |
| MVA Phone number                           | %[MVA_Phone]     |
| MVA 1 <sup>st</sup> Treatment Date         | %[MVA_TreatDate] |
| Number of Visits                           | %[No_visit]      |
| Next Visit Date & Time                     | %[Nv_datetime]   |
| Next Visit Appt Status                     | %Nv_status]      |
| Patient A/R type                           | %[OnAR]          |
| Patient Category                           | %[Pat_cat]       |
| Patient Number                             | %[Pat_no]        |
| Patient Type                               | %[Patient_type]  |
| Payment Type                               | %[Pay_type]      |
| Patient 2 <sup>nd</sup> listed Phone #     | %[Phone_2]       |
| Patient 2 <sup>nd</sup> listed Extension # | %[Phone_2ext]    |
| Name of 2 <sup>nd</sup> listed Phone #     | %[Phone_2lab]    |
| Patient 3 <sup>rd</sup> listed Phone #     | %[Phone_3]       |
| Patient 3 <sup>rd</sup> listed Extension   | %[Phone_3ext]    |
| Name of 3 <sup>rd</sup> listed Phone #     | %[Phone_3lab]    |
| Patient 4 <sup>th</sup> listed Phone #     | %[Phone_4]       |
| Patient 4 <sup>th</sup> listed Extension   | %[Phone_4ext]    |
| Name of 3 <sup>rd</sup> listed Phone #     | %[Phone_4lab]    |
| Patient Home Phone #                       | %[Phone_home]    |
| Patient Postal Code                        | %[Post]          |
| Preset billing amount                      | %[Preset]        |
| Province                                   | %[Province]      |
| Referred By                                | %[Ref_by]        |
| Referral Method                            | %[Ref_method]    |
| Send Statements To:                        | %[SendTo]        |
| Social Insurance #                         | %[Sin_no]        |
| Auto Statement Y/N                         | %[Statement]     |
| Patient Surname                            | %[Surname]       |
| WSIB 1 <sup>st</sup> Treatment Date        | %[Tr_date]       |
| X-Ray Remaining                            | %[Xray]          |
|                                            | •                |

## WSIB

### **General Information**

The Workplace Safety and Insurance Board (WSIB) oversees Ontario's workplace safety education and training system, provides disability benefits, monitors the quality of health care, and assists in early and safe return to work.

Telephone: (416) 344-1000
Toll free: 1-800-387-5540
Ontario Toll free: 1-800-387-0750

Fax: 416-344-4684 / 1-888-313-7373

Web site: www.wsib.on.ca

# Regular WSIB Patient Setup

#### In Patient Information:

- **Personal**: Patient Type WSIB

Patient Category Adult

Default Code Adjustment

- **Bill to / Employer**: Input Employer information

- WSIB: Social Insurance Number, Accident Date, First Treatment

Date, Claim Number

#### **Processing Activity**

Once in the **Patient Activity** screen, press **F11** for the default activity; this saves times clicking through the patient activity screen. Click **Post**.

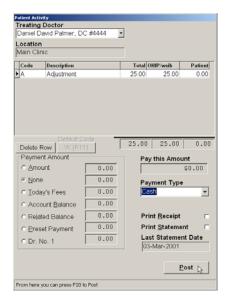

# **Understanding Programs of Care (POC)**

As part of WSIB's Health Care Model they are establishing Programs of Care which detail best practices and set out improved ways of dealing with the WSIB for certain worker injuries. This information was taken from the WSIB website.

# Program of Care for Acute Low Back Injuries

The Program of Care for Acute Low Back Injuries is an evidence-based health care delivery plan that describes treatment shown to be effective for injured workers with a soft tissue, uncomplicated, acute low back injury.

#### **Program Objectives**

- Facilitate safe, early and sustained return to work for workers in the program
- Reduce chronicity of low back injuries
- Assist workers to return to pre-injury level of overall function and quality of life
- Increase satisfaction with quality of care among workers and other stakeholders.

#### What is the program's focus?

The Program of Care for low back is divided into the acute (weeks 1-4) and sub-acute (weeks 5-12) phases of care to a maximum of 12 weeks. It focuses on the best treatment interventions after a low back injury has occurred, which in the first four weeks after injury include:

- Patient education
- Patient self-management strategies to help the injured worker return to daily activities
- Injury treatment (stretching exercises, spinal manipulation and / or mobilization)
- Pain management strategies
- Transition to work.

Worker's compensation patients who have not recovered can continue treatment in the sub-acute phase.

# Program of Care for Acute Low Back Injuries Fees Effective June 2005

| Service for Acute Phase Billing                                                    | Service Code | Minimum Visits | Fee      |
|------------------------------------------------------------------------------------|--------------|----------------|----------|
| Acute Phase (first 4 weeks from date of injury) Assess and Treat Patient           | LBAC         | 3              | \$300.00 |
| • Weeks 1-4 – minimum 3 visits (includes visit for Initial Assessment)             |              |                |          |
| • Initial Assessment Report – complete and submit to WSIB within two working days  |              |                |          |
| Ongoing communication with employer and WSIB (as necessary)                        |              |                |          |
| • The minimum number of 3 visits is required within the first 28 days post injury. |              |                |          |
| You may bill WSIB for this Phase of the POC                                        |              |                |          |
|                                                                                    |              |                |          |
|                                                                                    |              |                |          |
|                                                                                    |              |                |          |
|                                                                                    |              |                |          |

| Service for Sub-acute Phase Billing                                                                                                    | Service<br>Code | Cumulative<br>Minimum Visits | Cumulative Fee<br>At Discharge |
|----------------------------------------------------------------------------------------------------|-----------------|------------------------------|--------------------------------|
| Sub-acute Phase (5-12 weeks from date of injury)                                                                                                    | LB06            | 3                            | \$150.00                       |
| There are two times when you may bill the WSIB during the Program of                                                                                       | LB08            | 5                            | \$270.00                       |
| Care. You can bill at the end of the Acute Phase (LBAC) and / or at the end                                                                                | LB10            | 6                            | \$360.00                       |
| of the Sub-acute Phase (LB06, LB08, LB10, or LB12) <b>whenever</b> the patient is discharged                                                               | LB12            | 7                            | \$430.00                       |
| The date of service for the Sub-acute Phase is the date of last visit.                                                                                     |                 |                              |                                |
| To successfully enter the POC bill, please enter the service code on one line with the cumulative minimum visits (units) and corresponding cumulative fee. |                 |                              |                                |
| Last Visit Week                                                                                                    |                 |                              |                                |
| Weeks 5-6 – 3 visits                                                                                                    |                 |                              |                                |
| Weeks 7-8 – 2 visits                                                                                                    |                 |                              |                                |
| Weeks 9-10 – 1 visit                                                                                                    |                 |                              |                                |
| Weeks 11-12 – 1 visit                                                                                                    |                 |                              |                                |
|                                                                                                    |                 |                              |                                |
|                                                                                                    |                 |                              |                                |
|                                                                                                    |                 |                              |                                |

<sup>•</sup> Complete and submit the Care & Outcomes Summary whenever the patient is discharged. The form includes a billing information section that is to be completed for prompt payment. **Do not bill electronically for payment of forms.** Mail or fax the form to the WSIB for payment.

• Payment for the sub-acute phase will be withheld until the Care & Outcomes Summary has been received and paid.

| Care & Outcomes Summary                                      | DPOC | \$40.00 |
|--------------------------------------------------------------|------|---------|
| • To be completed <b>whenever</b> the patient is discharged. |      |         |

# Program of Care for Upper Extremity Injuries

The Program of Care for Upper Extremity Injuries is an evidence-based health care delivery plan that describes treatments shown to be effective for workers diagnosed with a rotator cuff pathology or lateral epicondylitis or carpal tunnel syndrome. It was developed in collaboration with health professionals, worker and employer representatives and the WSIB.

#### **Rotator Cuff Pathology**

Rotator Cuff Pathology includes the following work-related injuries to the shoulder:

- Minor tears of the rotator cuff tendons caused by vascular, traumatic or degenerative factors or a combination thereof;
- Rotator cuff tendonitis
- Impingement syndrome
- Bursitis of the shoulder

#### Lateral Epicondylitis

Lateral Epicondylitis is defined as an inflammation of the common origin of the extensor muscles of the wrist and hand.

#### **Carpal Tunnel Syndrome**

Carpal Tunnel Syndrome is the neuropathy caused by compression of the median nerve within the wrist canal. Clinical features include numbness and tingling in the thumb, index and middle fingers and, in advanced cases, muscle wasting and weakness.

#### **Program Objectives**

- The objectives of the Program of Care for Upper Extremity Injuries are to:
- Assist the injured worker to return to pre-injury level of overall function and quality of life
- Facilitate safe, early and sustained return to work for injured workers in the program
- Facilitate timely identification of surgical candidates
- Achieve satisfaction with quality of care among injured workers and other stakeholders.

#### What is the program's focus?

For all 3 injuries the Program of Care consists of:

- · Assessment for treatment planning
- Delivery of evidence-based interventions
- · Identification and monitoring of red and yellow flags throughout the POC
- Timely reporting/communication with the WSIB, employers, workers and treating health professionals
- Outcome measurement using the QuickDASH©
- Common forms including the Initial Assessment Form and Care and Outcomes Summary Form

# Program of Care for Upper Extremity Injuries (UEI) Fee Schedule Effective October 31, 2005

| Carpal Tunnel Syndrome                                               | Service<br>Code | Minimum<br>Visits | Fee                 |
|----------------------------------------------------------------------|-----------------|-------------------|---------------------|
| Block 1 – Assess and Treat Patient                                   | CTS06           | 4                 | \$350.00            |
| Weeks 1-6 – minimum 4 visits (includes Initial Assessment<br>Report) | CTS12<br>CTSCOS | 3                 | \$110.00<br>\$40.00 |
| Block 2 – Reassess and Treat Patient                                 |                 |                   | Ψ10.00              |
| Weeks 7-12 – minimum 3 visits                                        |                 |                   |                     |
| Care & Outcomes Summary must be completed at discharge               |                 |                   |                     |

| Lateral Epicondylitis                                               | Service<br>Code | Minimum<br>Visits | Fee                 |
|---------------------------------------------------------------------|-----------------|-------------------|---------------------|
| Block 1 – Assess and Treat Patient                                  | LE06            | 4                 | \$400.00            |
| • Weeks 1-6 – minimum 4 visits (includes Initial Assessment Report) | LE12<br>LECOS   | 3                 | \$160.00<br>\$40.00 |
| Block 2 – Reassess and Treat Patient                                | 22000           |                   | Ψ-0.00              |
| • Weeks 7-12 – minimum 3 visits                                     |                 |                   |                     |
| Care & Outcomes Summary must be completed at discharge              |                 |                   |                     |

| Rotator Cuff Pathology                                    | Service<br>Code | Minimum<br>Visits | Fee      |
|-----------------------------------------------------------|-----------------|-------------------|----------|
| Block 1 – Assess and Treat Patient                        | RC06            | 4                 | \$400.00 |
| Weeks 1-6 – minimum 4 visits (includes Initial Assessment | RC12            | 3                 | \$160.00 |
| Report)                                                   | RCCOS           |                   | \$40.00  |
| Block 2 – Reassess and Treat Patient                      |                 |                   |          |
| Weeks 7-12 – minimum 3 visits                             |                 |                   |          |
| Care & Outcomes Summary must be completed at discharge    |                 |                   |          |

#### **Program of Care Requirements**

- Initial Assessment Report complete and submit to WSIB within 2 working days.
- Minimum number of visits within each block of service must be met.
- Complete and submit the Care and Outcomes Summary whenever the patient is discharged.

#### To qualify for payment

- Bill electronically through the WSIB's payment processor, Emergis Inc., at the end of the first 6 weeks or whenever the worker has been discharged from the program.
- Bill the service code, which represents the last block of treatment where the minimum requirements have been met.
- Payment for the last block of service will be withheld until the Care and Outcomes Summary has been received and paid.

#### **Billing Instructions – IMPORTANT**

- There are two times when you may bill the WSIB during the Program of Care. You can bill at the end of Block 1 and if necessary at the end of Block 2, whenever the patient is discharged.
- To successfully enter the POC bill, enter the service code on one line with the minimum number of visits (units) and corresponding fee.
- The date of service for Block 1 is the date of the first visit and the date of service for Block 2 is the date of the last visit.
- Complete and submit the Care & Outcomes Summary whenever the patient is discharged. The form includes a
  billing information section to be completed fully for prompt payment. Please do not bill electronically for payment of
  forms. If the Care & Outcomes Summary has not been received and paid, payment for treatment cannot be
  processed.

# **POC Patient Setup**

#### In Patient Information:

Personal: Patient Type WSIB
Patient Category Adult

Default Code PCAV or Program of Care visit related to the

type of injury

Bill to / Employer: input Employer information

WSIB: Social Insurance Number, Accident Date, First Treatment Date, Claim

Number

**Pop Ups**Create pop ups to remind you when to bill the block. This would normally be

done during the last week of the allowable time frame.

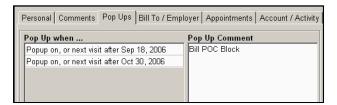

#### **Processing Activity**

Once in the **Patient Activity** screen, press **F11** for the default activity; this saves times clicking through the patient activity screen. Click **Post**. This activity code is used for all activity, i.e. Initial visit, exams.

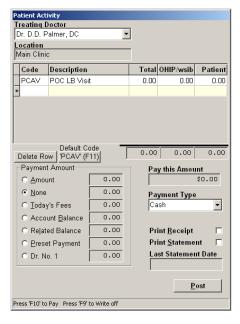

At the end of the block period process the associated fee schedule item related to the block.

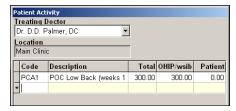

# Billing WSIB Fees

Go to the **WSIB** menu, **Prepare WSIB Billing Report**. Choose a doctor. Click **Prepare the report for this Doctor**, **All Pending**. This will locate and group all claims not previously billed or claims marked back to pending for resubmission.

Click **Run the Report**, **View Claim Journal**. View and print the journal. Click **Close**. Choose **Continue**. Transfer the claims from the WSIB Claim Journal to your regular method of billing.

### Reconciliation

When payment is received for WSIB claims go to the **WSIB** menu. Click **Record Manual Payment**, **WSIB**. Choose a doctor, click **Prepare the Report for this Doctor**.

Click **Number**, **Surname**, or **First** to search for a patient by that field. Click into the **Search** field, type the name or number. Click on the patient to highlight their name. Locate and click the visit you wish to pay under **Activity**.

Click onto **Pay <-> UnPay** to pay the total amount, then **Accept Changes**. Click onto the next activity date to pay another claim.

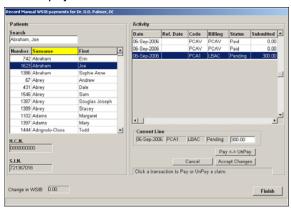

To pay a total other than the amount billed click into the **Current Line** amount box after selecting the date and type the amount that was paid. Click **Accept Changes**. You will be prompted to allocate the amount not paid by choosing one of three options:

- 1. Transfer to Patient
- 2. TTP & WO (Transfer to Patient and Write Off)
- 3. Partial Payment (Rebill remaining amount to WSIB).

Click the button of your choice.

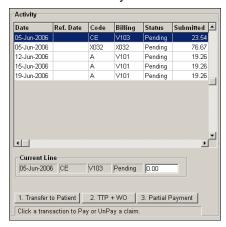

Click Finish when all claims to be paid have been completed. Print the WSIB Payment Journal.

✓ **Hint:** If the claim you want to pay has a date that is earlier than the claims on screen, click on any claim then click **Cancel**. You will then be able to scroll up to earlier claims.

# Handling Rejected WSIB Claims

On occasion you may receive a rejection for a claim from WSIB. You have two choices on how to deal with rejections:

- Transfer the amount to the patient through Record Manual Payments. From an accounting point of view you may choose to transfer the amount to the patient as the transfer will get processed on today's date leaving the original summary sheets intact.
- Edit the activity in Patient information. If you choose to edit the transaction to cash from within Patient Information you will need to reprint a new summary sheet for every date edited and forward all changes to your bookkeeper / accountant.

To transfer the amount to the patient click the WSIB menu. Click Record Manual Payments, WSIB. Choose the doctor, click Prepare the Report for this Doctor. Locate and click onto the patient name. Click the first visit you wish to transfer under Activity.

Click into the **Current Line** amount box after selecting the date and type **0.00** into the amount field. Click **Accept Changes**. Click **1. Transfer to Patient**.

Click Finish when all claims to be transferred have been handled. Print the WSIB Payment Journal.

**To Edit the activity** get into the Patient Information screen on the Account activity tab. Click onto the first activity to be edited. Click **Edit**, choose the **Cash** option under **Change Bill Type**. Click Accept Modified Record.

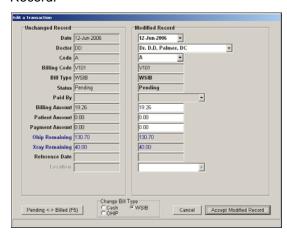

Type an explanation into the Comment box and click **OK**. Continue for each transaction to be edited.

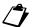

**Note:** Remember to print a new Daily, Monthly, and possibly Yearly Summary Sheet for each service date affected to give to your bookkeeper or accountant with an explanation.

# Creating WSIB Forms in PMP

All patients involved in work related accidents in Ontario require completion of Workplace Safety and Insurance Board (WSIB) forms by the health care providers. PMP makes completion of reports easy and straightforward. WSIB Forms are located in **Patient Information** on the **WSIB forms** tab.

#### **Accidents**

The **Accidents** section lists all accidents related to this patient. Buttons in this section are:

- New Accident a new accident is created details will be populated after creating a form
- Edit Comments allows you to add a comment to the accident
- Delete will delete an accident if there were no forms created using this accident

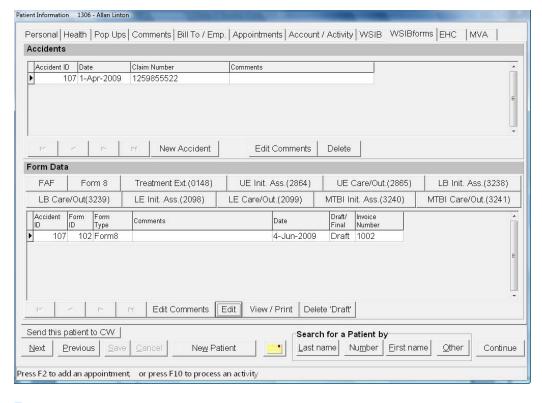

**Form** 

#### Data

All forms required by WSIB are created by clicking the appropriate button:

- FAF Functional Abilities Form
- Form 8 Health Professional's Report
- Treatment Ext. (0148) Chiropractor's Treatment Extension Request
- UE Init. Ass. (2864) POC for Upper Extremity Injuries Initial Assessment Report
- **UE Care/Out. (2865)** POC for Upper Extremity Injuries Care & Outcomes Summary
- LB Init. Ass. (3238) POC for Acute Low Back Injuries Initial Assessment Report
- LB Care/Out. (3239) POC for Acute Low Back Injuries Care & Outcomes Summary
- LE Init. Ass. (2098) POC for Lower Extremity Injuries Initial Assessment Report
- LE Care/Out. (2099) POC for Lower Extremity Injuries Care & Outcomes Summary

- MTBI Init. Ass. (3240) POC for Mild Traumatic Brain Injury Initial Assessment Report
- MTBI Care / Out. (3241) POC for Mild Traumatic Brain Injury Care & Outcomes Summary

Below the report buttons is the list of forms you have created for this patient. Utilize the comment area to record the status of each form.

The buttons below your reports offer additional functions for the listed reports:

- Edit Comment allows you to add comments to a form
- Edit allows a Draft form to be edited
- View / Print will open the Ace Viewer and display your form
- Delete 'Draft' allows you to delete Drafts. Note: Final forms cannot be edited or deleted.

# Completing a Form

Click onto the **New Accident** button if you do not have an existing accident related to the form you want to complete. Read the message boxes; click **Yes**, then **OK**.

To create a **new** form, click one of the Form Data buttons. All completed forms and forms in progress will be listed below the Form Data buttons. To edit an **existing** form, choose the form from the list, then click edit.

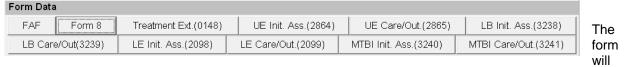

open with the different sections in tabs across the top. Click on any tab to go to the specific part of the form. Many fields will be populated with information pulled from the patient file.

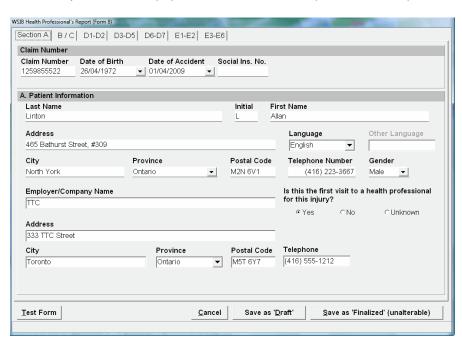

Some fields can be edited but changes will be reflected in the patient information field containing the original information. For example, if you change the telephone number in Section A the change will reflect on the Patient Information Personal tab. Fields where information can be updated are indicated by an underline. Positioning your mouse over an underlined field will produce a hint signifying where the change will be reflected. See illustration below.

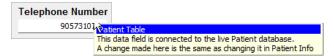

The fields contained in WSIB forms will require the use of calendars, drop down selections, check boxes, and typing. Some forms will show information or selections related to the injury in question only. The printed forms will look exactly like the WSIB produced documents.

#### **Additional Buttons**

The bottom portion of the form contains the following buttons:

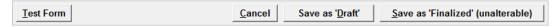

- Test Form when pressed will mark a red 'X' on the tabs signifying incomplete parts of the form and highlight required fields in yellow.
- Cancel closes the form without saving and brings the user back to the WSIB forms tab.
- Save as Draft will save all information input so far allowing you to edit or complete the form at a later time
- Save as Finalized (unalterable) saves the form in an unchangeable format. Use this button only when you are sure all the information is complete and correct.

Click **Test Form** to locate required areas of the form that are incomplete. Tabs where validation rules fail will be marked with a red 'X'. Fields will be highlighted in yellow. Move your mouse over yellow fields to produce a hint. Once a yellow field has been completed the colour will return to normal by clicking **Test Form** again.

If you are unable to complete the form click **Save as Draft.** The form will be saved as a 'Draft (can edit)' on the main WSIB forms tab. Click **Edit Comments.** Type a comment about the status of the form or missing information on the form. Click **OK**. The comment will now be added to the form description. To continue to input information into a form click the draft form in the list followed by **Edit**.

When the form is complete click **Save as Finalized**. Keep in mind, *Finalized* forms cannot be edited or deleted; we recommend printing draft forms and double checking for accuracy before finalizing.

# Automobile Insurance

PMP integrates OCF form creation into the patient file. Details for creating and using OCF forms can be found in the Appendix at the back of this handbook.

# Minor Injury Guideline (MIG)

#### **Outline**

The objectives of the Minor Injury Guideline are to:

- a) Speed access to rehabilitation for persons who sustain minor injuries in auto accidents;
- b) Improve utilization of health care resources;
- c) Provide certainty around cost and payment for insurers and regulated health professionals; and
- d) Be more inclusive in providing immediate access to treatment without insurer approval for those persons with minor injuries as defined in the SABS and set out in Part 2 of this Guideline.

Consistent with these objectives, the Guideline sets out the goods and services that will be paid for by the insurer without insurer approval if provided to an insured person who has sustained a minor injury.

The Guideline is focused on the application of a **functional restoration approach**, in addition to the provision of interventions to reduce or manage pain or disability.

The full guideline is available for download from the Financial Services Commission of Ontario (FSCO) website, <a href="https://www.fsco.gov.on.ca/english/pubs/bulletins/autobulletins/2010/A-10">www.fsco.gov.on.ca/english/pubs/bulletins/autobulletins/2010/A-10</a> 10-1.pdf.

#### Fee Schedule Set up

MIG fees should be added to your PMP Fee Schedule.

Go to the Setup menu, Fee Schedule, Treatment. Click Add, Form.

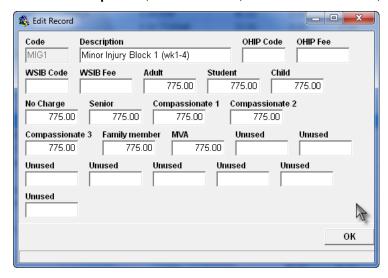

Add all the items listed below. Use whatever code you wish, these are only suggestions.

| MIGI | Minor Injury Initial Visit                       | 215.00                       |
|------|--------------------------------------------------|------------------------------|
| MIG1 | Minor Injury Treatment Phase Block 1             | 775.00                       |
| MIG2 | Minor Injury Treatment Phase Block 2             | 500.00                       |
| MIG3 | Minor Injury Treatment Phase Block 3             | 225.00                       |
| MIGD | Completion of Guideline Discharge Report (OCF24) | 85.00                        |
| MIGG | Minor Injury Goods & Services                    | 400.00 (this will be edited) |
| MIGT | Minor Injury Transfer Fee                        | 50.00                        |

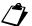

Note: These Fees will not necessarily apply. The fees are being added so that you will know how much is billable for each completed block. Edit the amount to the correct total when processing activity.

#### **Posting Patient Activity**

As your patient comes to each appointment, record the patient activity using your regular codes and fees for initial visits, adjustments and inventory items. Block fees should be posted after the initial visit and each block.

#### **Block Billing**

Print the statement using the specific block dates for the start and end dates of the statement to enable you to figure out how much to bill for the block.

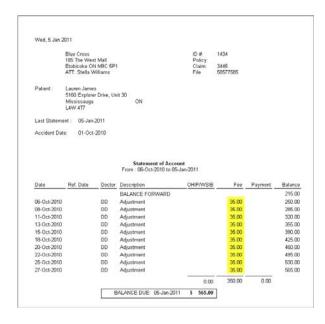

The amount already posted to the patient's account (highlighted above in yellow) is deducted from the maximum billable amount for the MIG. For Block 1 this amount is \$775.00. Therefore in deducting the amount already billed, \$350.00 from the billable amount, \$775.00 you end up with an amount of \$425.00. This is the amount that is posted at the end of the block that will be billed to the auto insurer.

#### Here is the patient Account Activity screen after posting the Block 1.

| Date       | Ref. Date | Doc | Location | Code | Bill Code | Туре | Status | Paid by | П | Billing | Patient | Payment |
|------------|-----------|-----|----------|------|-----------|------|--------|---------|---|---------|---------|---------|
| 05/10/2010 |           | DD  | 1        | CE   |           | CASH | Paid   |         |   | 0.00    | 90.00   | 0.00    |
| 06/10/2010 |           | DD  | 1        | A    |           | CASH | Paid   |         |   | 0.00    | 35.00   | 0.00    |
| 08/10/2010 |           | DD  | 1        | A    |           | CASH | Paid   |         |   | 0.00    | 35.00   | 0.00    |
| 11/10/2010 |           | DD  | 1        | Α    |           | CASH | Paid   |         |   | 0.00    | 35.00   | 0.00    |
| 13/10/2010 |           | DD  | 1        | A    |           | CASH | Paid   |         |   | 0.00    | 35.00   | 0.00    |
| 15/10/2010 |           | DD  | 1        | A    |           | CASH | Paid   |         |   | 0.00    | 35.00   | 0.00    |
| 18/10/2010 |           | DD  | 1        | A    |           | CASH | Paid   |         |   | 0.00    | 35.00   | 0.00    |
| 20/10/2010 |           | DD  | 1        | A    |           | CASH | Paid   |         |   | 0.00    | 35.00   | 0.00    |
| 22/10/2010 |           | DD  | 1        | A    |           | CASH | Paid   |         |   | 0.00    | 35.00   | 0.00    |
| 25/10/2010 |           | DD  | 1        | Α    |           | CASH | Paid   |         |   | 0.00    | 35.00   | 0.00    |
| 27/10/2010 |           | DD  | 1        | A    |           | CASH | Paid   |         |   | 0.00    | 35.00   | 0.00    |
| 27/10/2010 |           | DD  | 1        | MIG1 |           | CASH | Paid   |         |   | 0.00    | 425.00  | 0.00    |

 $\sqrt{\phantom{a}}$ 

**Hint:** If EHC does not pay 100% of the treatment cost, the amount not paid will be billed on the OCF 21 invoice, not in PMP.

Here is the completed statement showing the Initial visit and the Block 1 amount for the auto insurer.

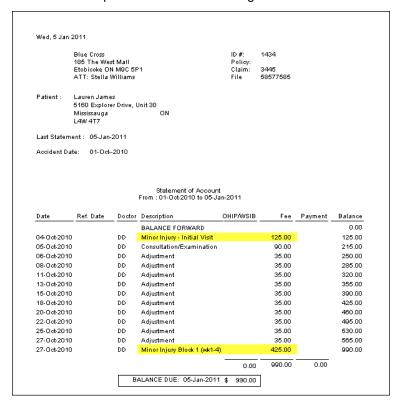

# **Tracking Sheets**

These forms have been designed to assist with tracking the office visits for your Motor Vehicle Accident patients. Full page copies can be found at the end of this handbook. An electronic copy is available by contacting support.

MIG Tracking Sheet. Record the initial visit date and the date range for blocks when your patient begins care. This form should be attached to the front of the patient file or attached to the travel card so you have it readily available. Fill in the boxes with the actual dates of treatment as your patient attends their office visits. As you complete the form, you can tell at a glance the status of the MIG.

MIG TRACKING SHEET

NAME:
START DATE:
APPROVAL DATE:
Initial Visit \$215.00

Block 1 \$3775.00

SUBMISSION DATE:
Block 2 \$3500.00

SUBMISSION DATE:
Block 3 \$3500.00

SUBMISSION DATE:

Block 3 \$3500.00

SUBMISSION DATE:

Block 3 \$3500.00

SUBMISSION DATE:

Block 3 \$3500.00

SUBMISSION DATE:

S1500.00

S1500.00

S1500.00

S1500.00

S1500.00

S1500.00

S1500.00

S1500.00

S1500.00

S1500.00

S1500.00

The Treatment Plan Tracking Form will help you to recognize at a glance when it is time to submit new treatment plans for MVA patients who do not qualify for pre-approved framework.

Mark the tracking form to indicate the number of treatments covered by your Treatment Plan by highlighting the correct number of boxes or by putting brackets around them. When your patient attends their office visits, record the actual dates of treatment in the boxes. If you are treating your patient twice a week and know it will take two weeks to get approval for a new Treatment Plan, you need to submit an extension request when the patient has six visits left.

| TREATME                             | NT PLAN TRACKING FORM                                                                                                    |
|-------------------------------------|----------------------------------------------------------------------------------------------------|
| NAME:<br>START DATE:<br>APPROVAL DA | TE:                                                                                                    |
| CHIRO                               |                                                                                                    |
| PHYSIO                              |                                                                                                    |
| RMT                                 |                                                                                                    |
| TREATM                              | ENT PLAN TX PLAN# TX PLAN# TX |
| CHIRO                               | CHIRO                                                                                                    |
| PHYSIO                              | PHYSIO                                                                                                    |
| RMT                                 | RMT                                                                                                    |
| SENT                                |                                                                                                    |
| APPROVED                            |                                                                                                    |
|                                     |                                                                                                    |

# **Extended Health Care Billings for Insurance Companies**

EHC insurance presents a challenge for many offices, especially if you bill the insurance companies on behalf of your patients. We have a few ideas that may help you simplify your billing procedures and make it easier for you to track the accounts of your EHC patients.

Add the following information to your set up menu and patients files: List insurance companies under the **Setup** menu, **Bill/To Employers**.

- Create flags under the Setup menu, Flags to identify the more popular insurance companies. Then
  add these flags to the appropriate patient information.
- On the Personal tab of the patient file choose EHC for the A/R Type and the appropriate insurance company in the Send Statements To.
- Add comments and/or pop-ups in the patient file to record details of the patient's insurance coverage i.e. professions covered, percentage paid by insurance and co-pay.

#### **Printing Statements for EHC Patients**

Please note that if you print statements for all patients who have EHC as their A/R Type, PMP will print a statement for all patients under EHC, whether they have a balance or not. To create a statement only for those EHC patients that have a balance please follow these instructions:

Click the **Reports** menu, **Statements**, **List of Patients**. Select the appropriate practitioner, **Prepare the Report for this Doctor**, **Fill the List Using Patient Query**. Place a checkmark to the left of:

Balance Due > = Type 1 in the field to the right Patient is on A/R, select EHC

- To be more selective about who receives statements you can also refine the list by using last visits dates, flags, etc.
- Use a logical and traceable time frame for billings, i.e. all statements sent to EHC in February cover transactions for January only. It will be easier to track payments if the billings are not random.
- Always put a copy of the statement in the patient's file or keep a binder of statements issued by month so that reconciliation is easier if it appears that there is a discrepancy.
- If billings to EHC are done weekly, twice a month, etc., divide the alphabet into the appropriate number of sections and bill for one section of patients per period. This will insure that all patients are billed monthly but only once per month.

# **CCO** Guidelines

Do you know that there are standards of practice and record keeping policies that chiropractic offices must follow? This may affect you.

The College of Chiropractors of Ontario (CCO) is the governing body established by the provincial government to regulate chiropractors in Ontario. Every chiropractor practicing in Ontario must be a registered member of the College. The College sets these standards. PMP can help you to comply with these rules.

#### **Consent Forms**

- Consent forms must be signed by each of your new patients prior to examination or treatment and they must be kept on file.
- All forms used in your office must have the doctor's name, clinic address, and patient's name on them. A template can be created in the WordPad that can be used as a starting point for forms.
- The CCO recommends that in multidisciplinary clinics, each profession should have their own consent form because treatments and techniques may be different. Different treatments present different material risks. Acupuncture, for example, requires a separate consent as it is an unregulated profession. All practitioners should be named on the consent. This is important when chiropractors and other practitioners treat each others patients. PMP WordPad will allow you to create personalized consent forms using the merge feature. Following are some examples of situations when a new consent should be signed:
  - there are new associates in your office who may treat patients when their chiropractor is not available;
  - an emergency patient from another office seeks treatment in your clinic;
  - whenever there is a change in material risk, for example, your patient is taking a new medication or has been diagnosed with a new medical condition;
  - your chiropractor changes techniques or uses a technique that is new or not clearly defined;
  - your patient wants to start a new type of therapy that the consent on file does not cover;
  - There is no legislation to dictate when a child should sign their own consent. The Doctor of Chiropractic must use his or her discretion.

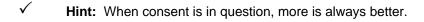

#### **Privacy**

- Your privacy policy should be posted in your office for all to see
- Government legislation requires you to protect your patients' privacy. One of the ways you can do this
  is to be sure you use the login feature in PMP. Setup a unique user profile for each person who has
  access to PMP.
- Never give a patient's information to anyone without their consent.
- If you post names on a referral board, get consent.

- If your office uses sign in sheets (recommended by the CCO but not required), include that policy on your consent form and be sure that it is included as part of your privacy policy. Be sure your patients have another option if they don't want to sign the register, perhaps initialing their file each visit.
- Communicate with your patients and record information in their files. Good communication is one of the keys to good patient care.

#### **Record Keeping**

- It is important that your PMP accurately reflects the appointment and billing history for your patients. Missed, cancelled and rescheduled appointments must be recorded somewhere. PMP will keep track of all appointments if you input the correct information.
- Activity dates and transaction descriptions, fees and payments must be correct. There are cases when a third party may want to audit your records. The CCO has the right and the police have that right if there is a warrant. Insurance companies have the right only if permission is granted by your patient and the Doctor. However if permission is denied, the insurance company may deny your patient's claim for benefits. Your patients' benefits are dependant upon your records.

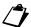

**Note:** For more information on record keeping, privacy and consent please see the CCO website at www.cco.on.ca and the Information and Privacy

Commissioner at www.ipc.on.ca.

Commissioner at www.ipc.on.ca.

# Security

#### Information

The PMP offers a security feature that allows or restricts access to menu items. PMP records edits, deletions, and balance changes that occur within the patient file. The security area records the user who performed the change.

The security feature is located under the File menu, **Security**. It contains Login, Profiles, Users, and Change Passwords.

A profile named 'Rick' was included with your initial PMP. This profile allows access to all PMP features. You can continue to use this profile to signify 'full access' or delete it once a replacement has been made.

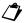

**Note:** You must do a PMP backup before continuing with this process.

#### **Profile**

The profile is how you permit or restrict access to menu items in the program. Create profiles for all PMP users to limit their access to certain PMP menu items.

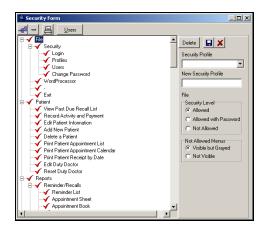

Click the **Expand Treeview** 

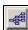

icon to show the detailed PMP menus.

To create a new profile simply click on a menu item that you wish to control access to and choose Not Allowed on the right. Continue to control access for other items using the same procedure. Once you have completed selecting menu items for this profile type a name into the New Security Profile field. The name should be logical based on the level of security and not the user name, i.e., Part time staff or Office manager.

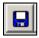

Click the Save Security Profile icon.

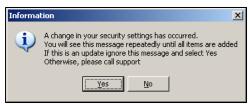

You will see a screen notifying you that changes have occurred. Click **Yes**. You may be required to click **Yes** repeatedly until all individual items have been changed. Click **OK** once you see the congratulations message. Your profile has now been saved.

To edit or view existing profiles click the down arrow under Security Profile. Click the profile you wish to edit or view.

✓ Hint:

When limiting access for user profiles you should restrict access to the menu items of Users, Profiles, and Clinic Defaults. These areas allow users to alter their profiles. Only the 'Rick' or 'full access' profile should have these areas allowed.

#### **Users**

The Users screen is where you will find a list of individuals currently utilizing your PMP and where you add new users and assign profiles.

To add a new user click **Add**. Type the new users initials, first, and last name into the fields provided. Click the down arrow under **Profile**. Choose the profile appropriate for this user.

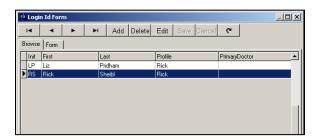

Note: The field User allowed access to these Doctors has been disabled and is not required.

Click Save.

To Edit a User click the users name and the Edit button. Make your changes and click Save.

To Delete a User click the users name and the Delete button. Click OK. This user will no longer have access to PMP.

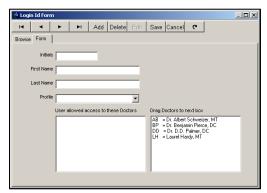

3

Note: When there is a change in office staff you should add and delete users as appropriate.

# Login

The login screen allows you to switch users. The shortcut function key **F8** will open the login screen from the main appointment book.

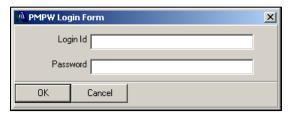

To logoff as a user but allow other users access to PMP, open the login screen. This permits the next user to login. If they click **Cancel** or close the login screen PMP will automatically close and must be reopened.

🗘 Note:

This feature protects all users from accessing menu items and modifying activity using another PMP User Id.

# **Creating or Changing Passwords**

The Change Password area allows you to create a new password or change an existing password. To assign or change your password you must first be logged in as the user. Click **File**, **Security**, **Change Password**.

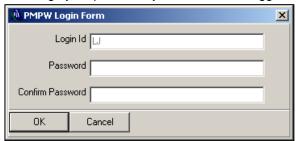

When you open the Change Password screen the users initials are already visible in the Login Id field. Type a password into the Password field. Repeat the password in the Confirm Password field. Click **OK**. The password for this login ID has now been changed.

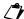

Note: Passwords are case sensitive.

### **Edit Date**

One of the functions that PMP contains is the ability to restrict edits and deletions from happening in the patient account activity screen. The restrictions are limited by date. When activated, users will not be able to edit or delete transactions in patient files if the transaction date of the activity is before the date specified in 'Edit Date'.

The Edit Date aids in more accurate bookkeeping procedures and stops changes from happening within previous months without approval. Security should be setup to disable access to this area.

To setup the Edit Date go to the **Utilities** menu, **Edit Date**. Select the appropriate date on the calendar. Click **Accept Changes**.

### **Account Edit Journal**

The Account Edit Journal records any edits, deletions and balance changes that are made in the patient Account Activity screen. It offers the choice of viewing the report by Service Date or Edit Date.

- Service Date will show the edits and deletions by the date of service.
- Edit Date shows the edits and deletions by the date the service was edited.

Balance changes are added to the list treating the editing date as the service date.

Click the Reports menu, Account Edit Journal, by Patient, by Login ID, or by Date.

- by Patient will produce the account edits and deletions for a specific patient
- by Login ID will produce the account edits and deletions created by a specific user
- by Date will produce the account edits and deletions done during a specified date range

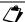

**Note:** All users should be setup with individual logins in order for the Account Edit Journal to accurately reflect the user who performed the action.

This account edit journal was produced by Date, Editing Date.

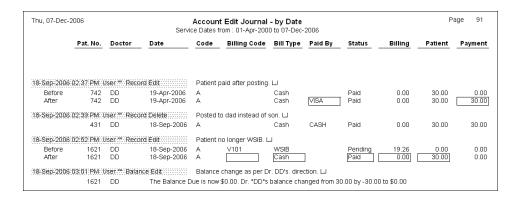

The first line shows the date and time that the change took place followed by the user that completed this transaction and the type of change. If a comment was added at the time of change it will appear following the transaction type.

:18:Sep-2006:02:37:PM::User:""::Record:Edit:::::::::: Patient paid after posting. LJ

The next two lines of an Edit explain how the transaction looked at posting, and how it looked after the edit. Areas that were altered are shown within boxes.

| Before | 742 DD | 19-Apr-2006 A | Cash      | Paid | 0.00 | 30.00 | 0.00  |
|--------|--------|---------------|-----------|------|------|-------|-------|
| After  | 742 DD | 19-Apr-2006 A | Cash VISA | Paid | 0.00 | 30.00 | 30.00 |

The second line of a Delete shows the entire transaction that was deleted.

| 431 DD | 18-Sep-2006 A | Cash | CASH | Paid | 0.00 | 30.00 | 30.00 |
|--------|---------------|------|------|------|------|-------|-------|

A Balance Edit details any balance changes.

1621 DD The Balance Due is now \$0.00. Dr. "DD"s balance changed from 30.00 by -30.00 to \$0.00

# Backup, Utilities and Housecleaning

# Backup

Backup is one of the major problems users encounter. Faulty or non existent backups can have devastating results. Hard drive crash, theft, fire and flood are just a few of the many reasons you may require your PMP backup to retrieve your patient and clinic history.

#### **Backup Procedures**

No matter what media type you are using for backups, floppy disk, CD, USB drive, etc, you should have more than one set. If you use the same object for every backup and that media fails or is lost you will not have any good, retrievable backups.

For this reason we suggest you have at least two sets of backup media:

2 USB memory drives

2 CD's

2 week supply of floppy disks (floppies are erased with every backup therefore 1 set per day for a two week period).

While you are using 'backup set # 1', 'backup set # 2' should be stored off site.

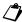

Note: We recommend you perform a PMP Backup daily even if other programs are being utilized. If there is a problem with your program the PMP Support Staff can usually get you up and running in minimal time if you are utilizing the PMP Backup. The OCA is not responsible for any other backup program.

#### **Accessing and Using Backup**

Exit PMP on all computers. Double click the **Backup SQL** icon on the desktop.

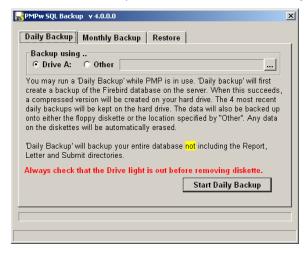

Click either **Daily Backup** or **Monthly Backup**. Daily Backup contains your patient data and generated report data.

Monthly Backup contains your patient data, generated report data, and the Report and Letter directories.

PMP allows backups to be created to any specified media. Click the radio button beside **Drive A:** to send the backup to floppy diskette. Click the radio button beside **Other** to select another media.

Click the button with the 3 dots to choose the drive.

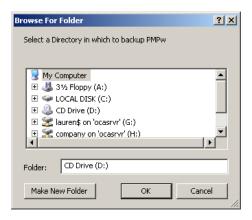

Locate the drive for the media of choice. Click **OK**. Click **Start Daily** or **Monthly Backup**. PMP creates two backups; the first backup goes to the hard drive of your computer and the second goes to the specified drive.

Monthly backups should be created:

- on a monthly basis
- when making a last backup before moving PMP to a new / different computer
- before deleting patient data or reports.
- before installing updates or adding practitioners to PMP.

## **Test Restore**

After 6 backups have been performed you will see the message 'You have performed 6 backups without doing a test restore'. If you choose not to perform the test restore at this time the message will appear upon completion of each subsequent backup until the test restore is performed.

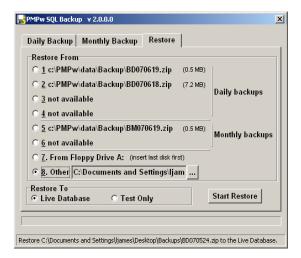

To perform the test restore leave the media that you just used for the backup in the drive, click the Restore tab, #7 or #8. Click **Test Only** and click **Start Restore**.

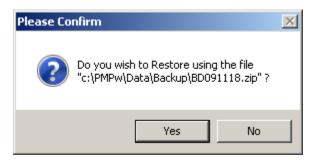

You are asked if you wish to restore using the file BD091118.zip or BM091118.zip.

The file name is created as follows: BD stands for Backup Daily, BM stands for Backup Monthly. 091118 stands for year 2009, month 11, day 18. Make sure this is the correct date when doing a test restore.

The test restore does a file comparison to make sure the data is good and that it will restore if required. When the test restore is complete a pop-up window will appear entitled *Finished*.

Click Yes to erase the test data.

#### Restore

There are times when you have to restore a backup. This could be due to a power failure, power surge, the computer may have been turned off incorrectly or the computer froze.

Double click the **PMP Daily Backup** icon on the desktop. Click the **Restore** tab, click on the backup that you wish to restore from the list on the left.

Choosing to restore a backup from the **# 8 Other** option will require you to locate the backup. Choose the directory where your backup was stored by double clicking on it. Locate and double click the backup that you want to restore.

Click Live Database, Start Restore. You will be asked to confirm the date of the backup. Click OK.

#### **Utilities**

PMP has a desktop icon named PMPs Utilities. The area is for use if you have internet capabilities at your PMP location.

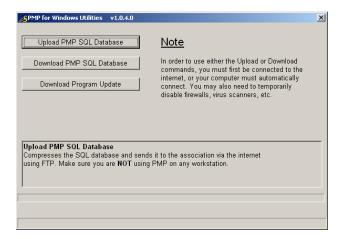

- Upload PMP SQL Database is an option whereby you can send your program to an FTP site where our programmer can access it for repair. This feature can only be used when PMP support staff has arranged it. Please contact support before attempting to use this feature as you will not have access to your data once it has been sent. Note: Restoring your last backup would allow you back into PMP.
- Download PMP SQL Database is how you retrieve your data once it has been repaired.
- Download Program Update. On occasion updates are available for download. You will be notified when they are posted by whichever method you have chosen for OCA communication.

#### **Computer Maintenance**

#### **Error Checking**

Error Checking is a program in your Windows Operating System that will check the files on the hard drive to make sure there are no problems. If problems are found it will attempt to fix them.

To prevent problems from occurring in your computer, you should run Error Checking on a weekly basis or when you have had to shut down the computer in an improper manner.

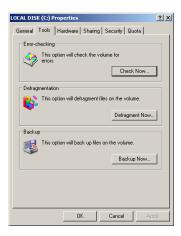

To access Error Checking double click the **My Computer** icon, right click **C:\**, and left click **Properties**. Select the **Tools** tab. Click **Check Now....** 

Checkmark both options on the next screen and click **Start**. You will see a screen offering to schedule the check on the next restart. Click **Yes**. Error checking may take up to one hour.

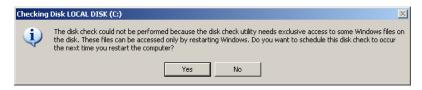

Restart your computer.

#### **Defragment**

Defragmentation is a program provided by your Windows Operating System that analyzes local volumes and consolidates fragmented files and folders so that each occupies a single, contiguous space on the volume. As a result, your system can access files and folders and save new ones more efficiently. By consolidating your files and folders, Disk Defragmenter also consolidates a volume's free space, making it less likely that new files will be fragmented.

To access Defrag double click the **My Computer** icon, right click **C:\**, and left click **Properties**. Select the **Tools** tab. Click **Defragment Now...** Click **Defragment**. Defragment may take up to two hours.

✓ Hint: If it appears that Defragment restarts part way through the process and does not complete or gives a message about restarting, turn off your screen saver, temporarily disable your virus protection, and/or close your messaging program.

### Cleaning Up Your PMP

# **Deleting Patients**

On occasion you may wish to delete patients from your PMP. PMP will not allow you to delete a patient if there is any activity within the last year.

- Do a backup and label with the date prior to deleting any patients.
- Pull a list of patients that have not been to your clinic for a number of years through query.
- Determine which patients you would like to delete from the program.
- Print a Patient History and Profile for each patient.
- Delete patients individually as per the instructions below.

Click **Patient**, **Delete a Patient**. Select the patient. The patient information screen will appear to allow you to confirm that you would like to delete this patient. Once you are sure click **Continue**.

A confirmation screen will appear. Click Yes.

# Accounts Receivable

Keep your accounts receivable up to date. There is no sense in having the same balances on your A/R from year to year.

- Print Accounts Receivable
- Determine patients:
  - to be called
  - to be mailed a letter
  - to be sent to a collection agency
  - to be written off

To Access the Patient Accounts Receivable, click the **Report** menu, **Accounts Receivable**, **Patient**. Select the appropriate doctor, **Prepare Accounts Receivable for this Doctor**. Choose the correct ending date by clicking the down arrow. Click **Run the Report**.

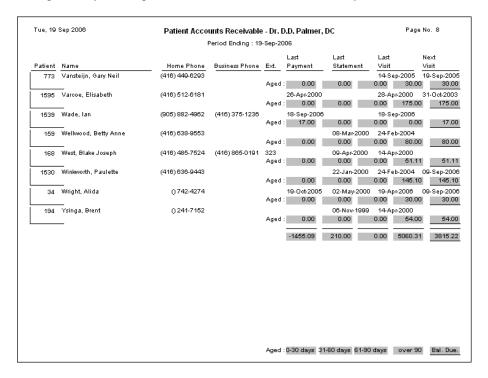

Print 3rd Party and WSIB Accounts Receivables.

# **Documents for Printing**

An area of PMP that needs to be cleaned out regularly is **Documents for Printing**. This is a region where files of different types are stored in PMP. The number of documents contained in Documents for Printing is directly related to the amount of space required for your monthly backups. After about 3 months documents can be deleted as they are saved on monthly backups. Keep the number of reports to a minimum for optimum usage of your computer and PMP.

To access this area click **Reports**, **Documents for Printing**. Reports and documents that may be stored in Documents for Printing include: Journals, Manual Review Documents, WSIB Claim Journals, Payment Journals, Rejection Journals, Documents saved for Exporting, Stat Reports.

To delete documents for printing right click the appropriate file and choose delete from the list.

To delete multiple documents close PMP. Double click on the My Computer icon. Double click your C:\
drive. Locate and double click PMP, Data, Report. Click the View menu, Details. Click the column
header Date Modified. This will sort the reports by creation date. Make sure the arrow beside date
modified is pointing up so that the oldest reports will be at the top of the screen.

You can now click on the first report to be deleted. Press and hold down the **Shift** key and click onto the last report to be deleted. All reports in between will be highlighted. Once the chosen reports have been highlighted press the **Delete** key on your keyboard. Click **Yes** when prompted to confirm sending the items to the recycle bin.

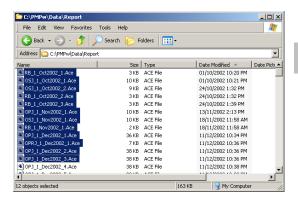

### **PMP Word Pad**

The number of letters contained in the word pad also affects the amount of space required for your monthly backups. After a while letters can be deleted as they are saved on monthly backups. Keep the number of letters to a minimum for optimum usage of your computer and PMP.

To delete letters or letterheads from the PMP click File, WordProcessor, File, Open. Determine the files to be deleted.

Right click on the appropriate letter to be deleted and choose Delete from the menu.

To delete multiple documents close PMP. Double click on the My Computer icon. Double click your C:\
drive. Locate and double click PMP, Data, Letters. You can now click on the first letter to be deleted.

Press and hold down the Shift key and click onto the last letter to be deleted. All letters in between will be highlighted. Once the list is highlighted press the Delete key on your keyboard. Click Yes when prompted to confirm sending the items to the recycle bin.

| MIG                              | TRACKING SHEET |          |
|----------------------------------|----------------|----------|
| NAME: START DATE: APPROVAL DATE: |                |          |
| Initial Visit                    |                | \$215.00 |
| Block 1                          |                | \$775.00 |
| SUBMISSION DATE:                 |                |          |
| Block 2                          |                | \$500.00 |
| SUBMISSION DATE:                 |                |          |
| Block 3                          |                | \$225.00 |
| SUBMISSION DATE:                 |                |          |
| Goods & Services                 |                | \$400.00 |
| OCF-24 STATUS & DISC             | HARGE          | \$85.00  |
|                                  |                |          |

# TREATMENT PLAN TRACKING FORM

| NAME:         |                                              |
|---------------|----------------------------------------------|
| START DATE:   |                                              |
| APPROVAL DATE |                                              |
| CHIRO         |                                              |
|               |                                              |
| PHYSIO        |                                              |
| 1111010       |                                              |
|               |                                              |
|               |                                              |
|               |                                              |
| RMT           |                                              |
|               |                                              |
|               |                                              |
| TREATME       | NT PLAN                                      |
|               | TX PLAN # TX PLAN #  Visits Cost Visits Cost |
| CHIRO         |                                              |
| PHYSIO        |                                              |
| RMT           |                                              |
| SENT          |                                              |
| APPROVED      |                                              |